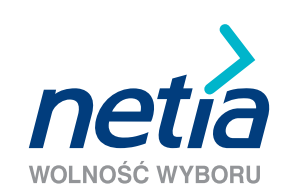

# **SZYBKI INTERNET**

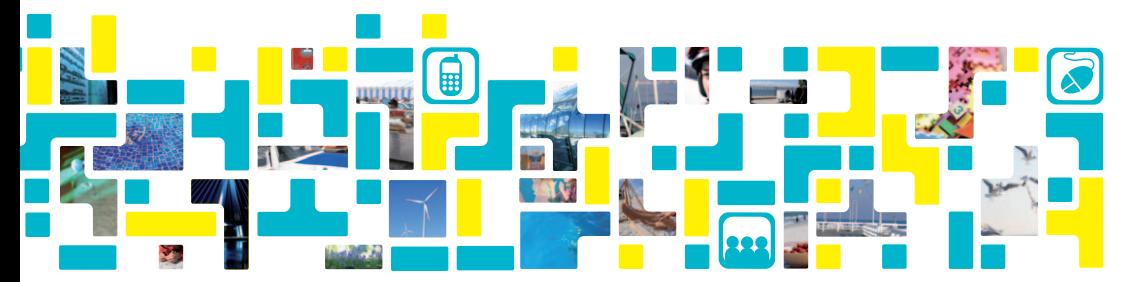

podręcznik użytkownika **modem THOMSON SpeedTouch 536v6**

# **Spis treści**

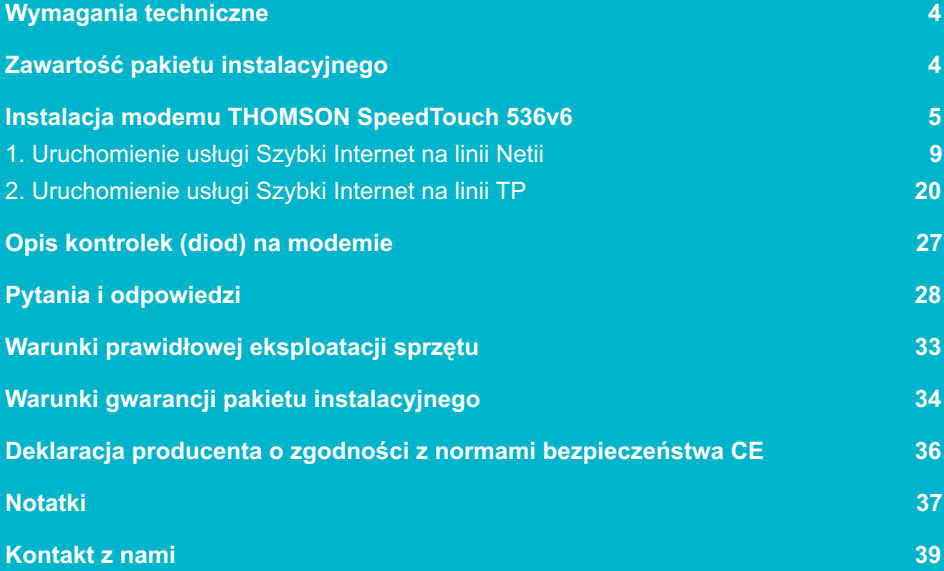

#### **Szanowni Państwo,**

dziękujemy za okazane nam zaufanie i wybór oferty Netii. Jesteśmy przekonani, że korzystanie z naszych usług przyniesie Państwu wiele satysfakcji. Nieustannie wprowadzamy nowe usługi telekomunikacyjne, podwyższamy standardy obsługi oraz dążymy do pełnego zadowolenia naszych Klientów.

Przekazujemy Państwu podręcznik użytkownika, który ułatwi prawidłową instalację modemu THOMSON SpeedTouch 536v6. Po podłączeniu i konfiguracji urządzenia zgodnie z niniejszą instrukcją, będą Państwo mogli korzystać z usługi Szybki Internet.

#### Uwaga: prosimy, aby przeprowadzili Państwo instalację modemu dopiero po otrzymaniu od Netii telefonicznej informacji potwierdzającej dostępność usługi.

Jeżeli korzystali Państwo z usług innego operatora stacjonarnego, prosimy zainstalować modem Netii dopiero po wyłączeniu dotychczas posiadanych usług. Oznaką wyłączenia usług będzie brak możliwości wykonania połączenia telefonicznego lub brak możliwości połączenia z internetem.

Uwaga: podłączenie modemu przed wyłączeniem usług poprzedniego operatora będzie skutkować brakiem dostępu zarówno do usług Netii, jak i zakłóceniami w dotychczas wykorzystywanych usługach.

#### **Wymagania techniczne**

Aby zainstalować modem i korzystać z usługi Szybki Internet potrzebne są:

- analogowa linia telefoniczna z aktywną usługą Szybki Internet
- komputer PC lub MAC z kartą sieciową Ethernet
- włączona opcja automatycznego pobierania adresu IP przez komputer (standardowe ustawienie systemu operacyjnego np. MS Windows XP/Vista)
- zainstalowana w komputerze przeglądarka internetowa (np. MS Internet Explorer 5.5 lub nowszy)

#### **Zawartość zestawu instalacyjnego**

W skład pakietu instalacyjnego wchodzą:

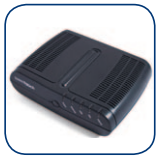

modem THOMSON SpeedTouch 536v6

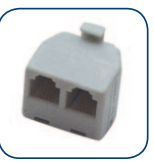

sygnału

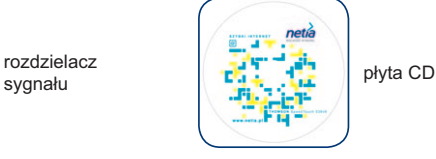

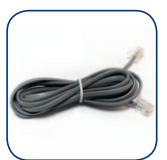

kabel telefoniczny (szary)

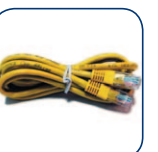

kabel Ethernet (żółty)

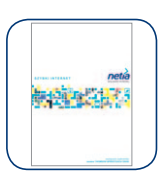

podręcznik użytkownika

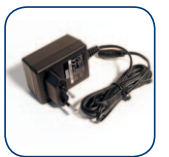

zasilacz

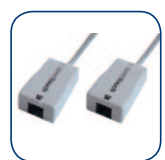

mikrofiltry –  $2$  szt.

#### **Instalacja modemu THOMSON SpeedTouch 536v6**

W tej części podręcznika opisujemy czynności, które należy wykonać w celu przeprowadzenia prawidłowej instalacji modemu THOMSON SpeedTouch 536v6.

Poniżej przedstawiono sposób uruchomienia usług Szybki Internet wraz z opisem podłączenia komputera stacjonarnego lub laptopa do modemu, poprzez szybkie połączenie Ethernet. Podłączenie komputera do modemu poprzez złącze USB nie jest wskazane, z uwagi na efektywne ograniczenie prędkości do 8 Mbit/s.

### **Krok 1. Przygotowanie do instalacji**

Przed rozpoczęciem instalacji prosimy o odłączenie od gniazdka telefonicznego podpiętych wcześniej urządzeń (telefon, modem ADSL).

Karta sieciowa w komputerze powinna być ustawiona w trybie automatycznego pobierania adresu IP. Jest to ustawienie standardowe systemu operacyjnego – jeśli nie zmieniali Państwo sposobu konfiguracji karty sieciowej, wtedy można przejść do następnego kroku. W przeciwnym razie prosimy wykonać czynności opisane w sekcji Pytania i odpowiedzi, w punkcie 3.

# **Krok 2. Instalacja modemu**

Prosimy podłączyć wszystkie elementy pakietu instalacyjnego z modemem THOMSON SpeedTouch 536v6 zgodnie z poniższym schematem:

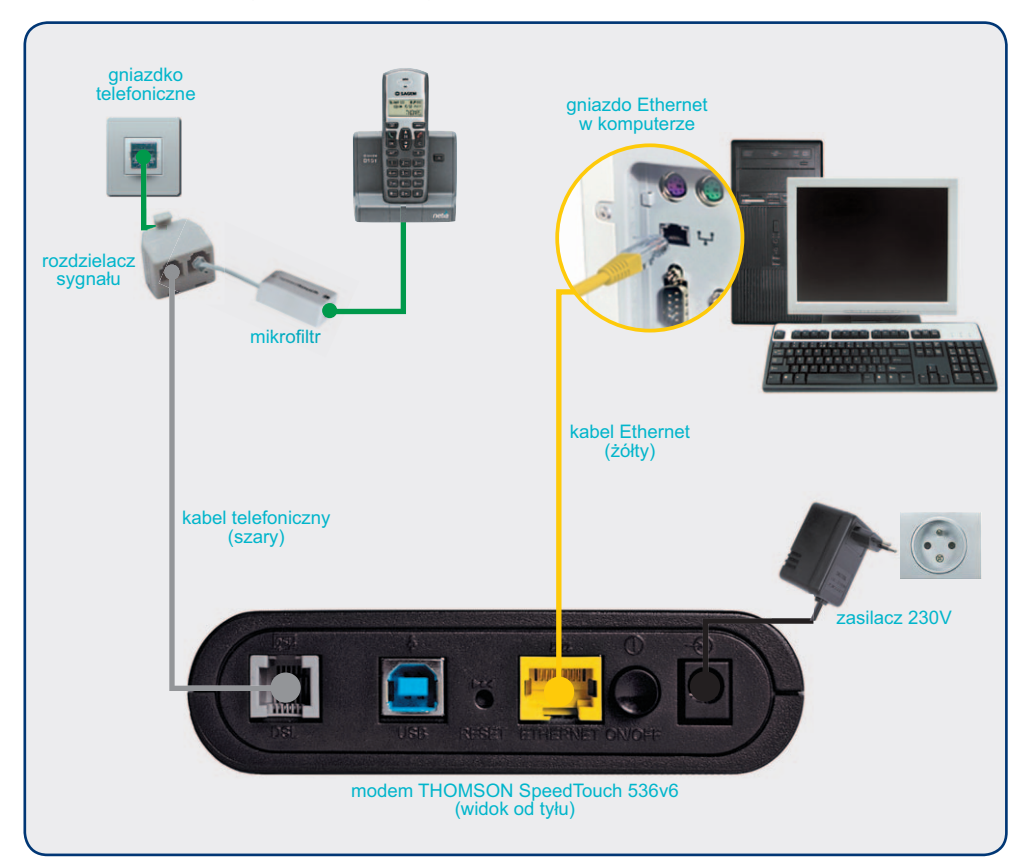

Po podłączeniu wszystkich przewodów prosimy włączyć komputer i poczekać na uruchomienie systemu operacyjnego.

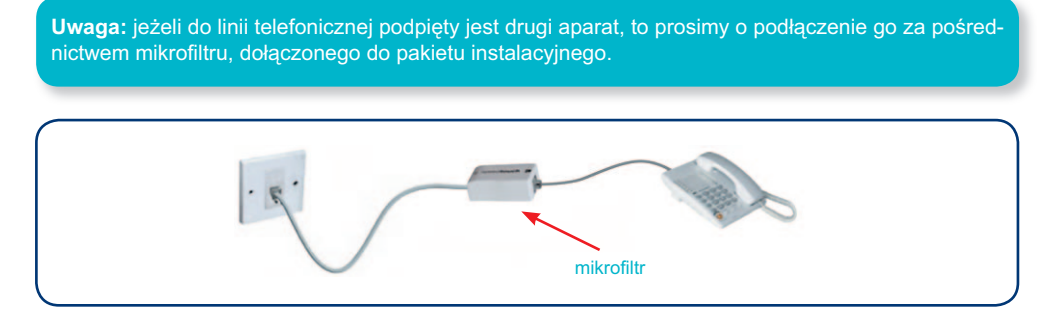

# **Krok 3. Uruchomienie modemu**

Prosimy włączyć zasilanie modemu poprzez wciśniecie przycisku "ON/OFF", który znajduje się z tyłu urządzenia.

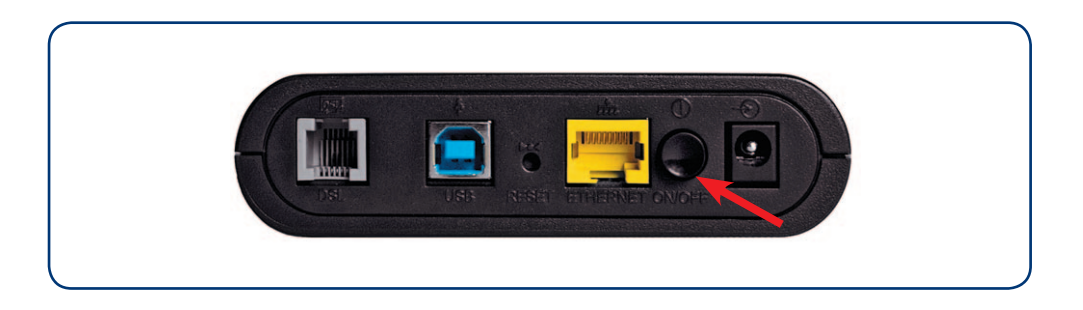

Po włączeniu modemu nastąpi inicjalizacja urządzenia oraz konfiguracja połączenia ADSL.

W zależności od parametrów łącza proces może potrwać od jednej minuty do kilku minut. W tym czasie nie należy wyłączać modemu – nie są wymagane również inne czynności ze strony użytkownika.

Po zakończeniu konfiguracji połączenia, diody Power, Ethernet oraz DSL będą świecić się na zielono:

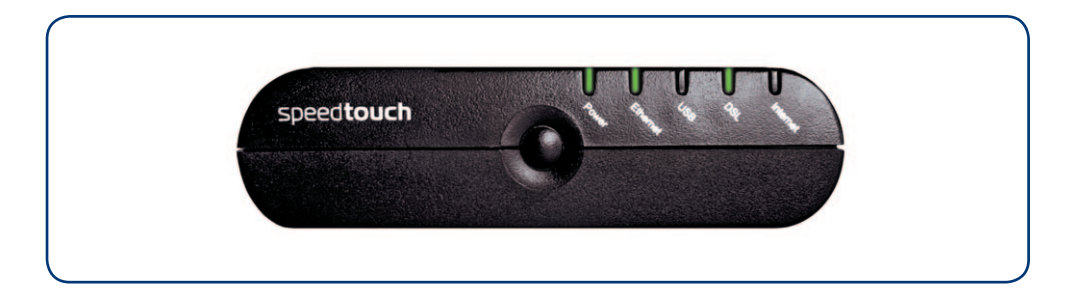

**Uwaga:** na tym etapie instalacji dostęp do sieci internet nie jest jeszcze możliwy.

W zależności od rodzaju linii telefonicznej, na której uruchamiana jest usługa Szybki Internet, prosimy o przeprowadzenie dalszej instalacji według jednego z poniższych wariantów:

#### 1. Konfiguracia modemu i uruchomienie usługi na linii Netii

lub

2. Konfiguracja modemu i uruchomienie usługi na linii TP

Obejmuje przypadki, gdy usługa Szybki Internet świadczona jest z wykorzystaniem jednej z następujących technologii: Bit Stream Access (BSA), Local Loop Unbundling (LLU) oraz Shared LLU.

Informacje o technologii podane są na umowie.

**Prosimy o przejście do właściwego rozdziału podręcznika.**

# **1. Konfi guracja modemu i uruchomienie usługi na linii Netii**

#### **Krok 1. Konfiguracja modemu do aktywacji usługi Szybki Internet**

Prosimy uruchomić przeglądarkę internetową, a następnie w pasku adresu wpisać odnośnik do modemu: http://speedtouch.lan lub 192.168.1.254 i potwierdzić wybór klawiszem **Enter**.

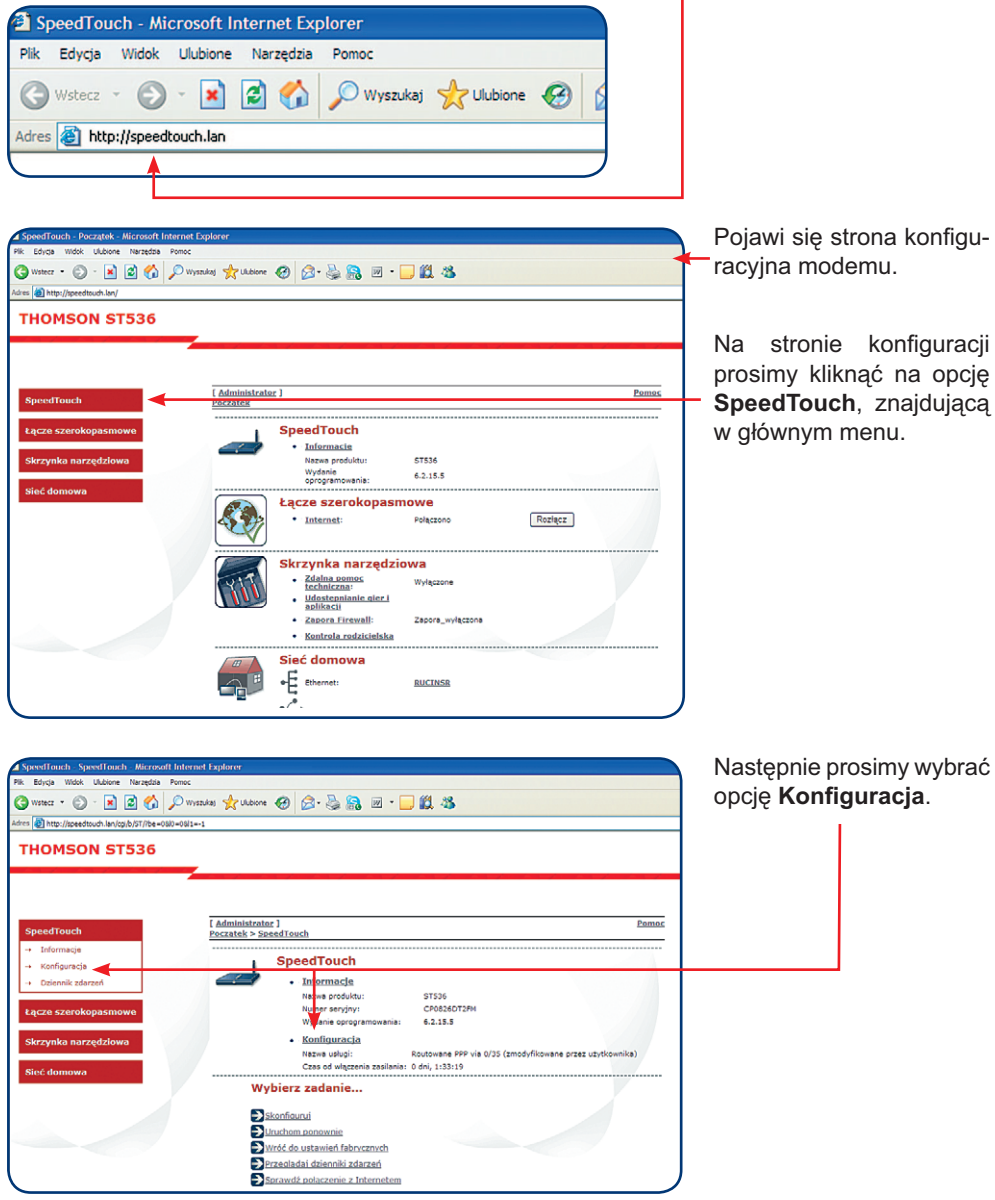

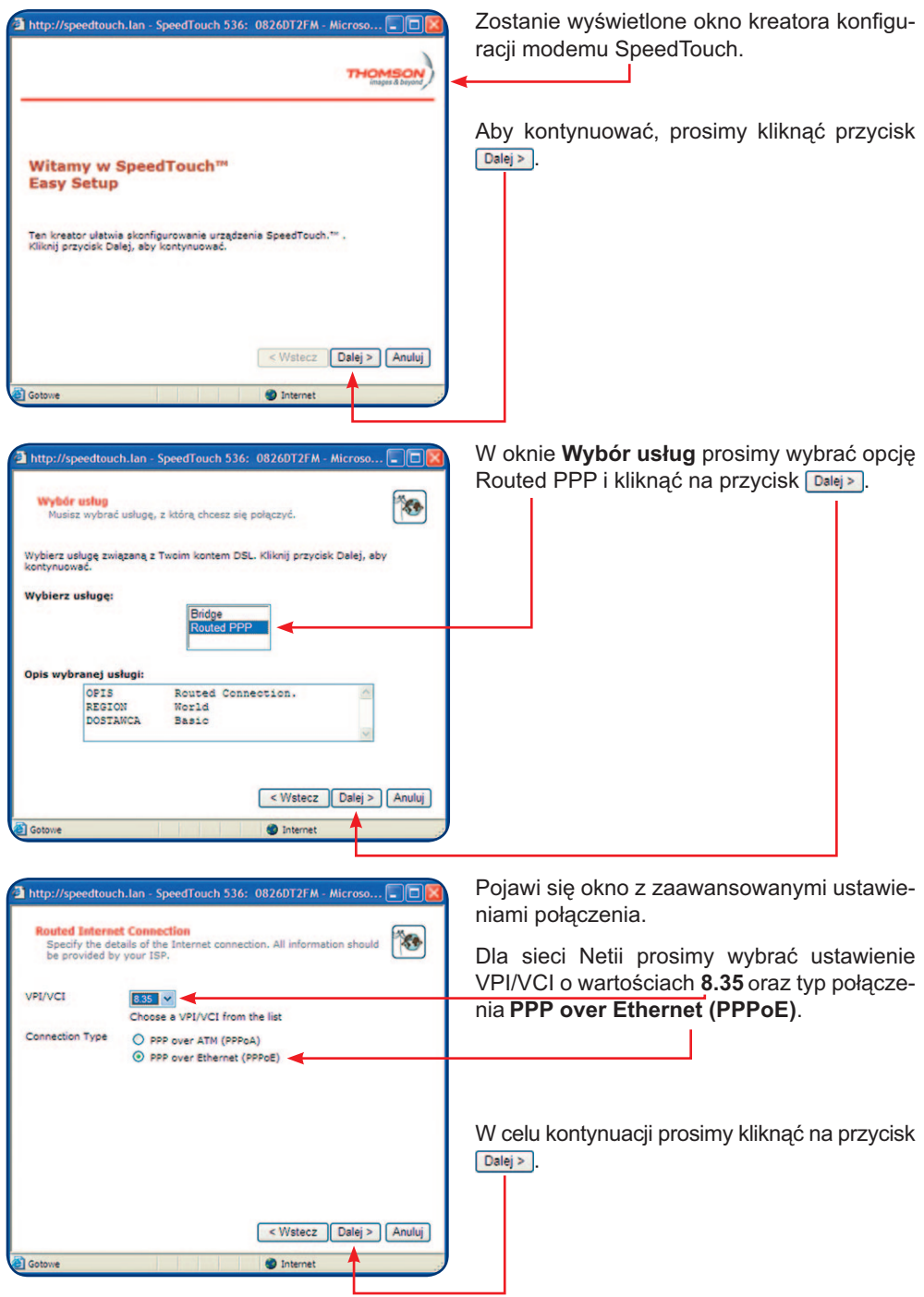

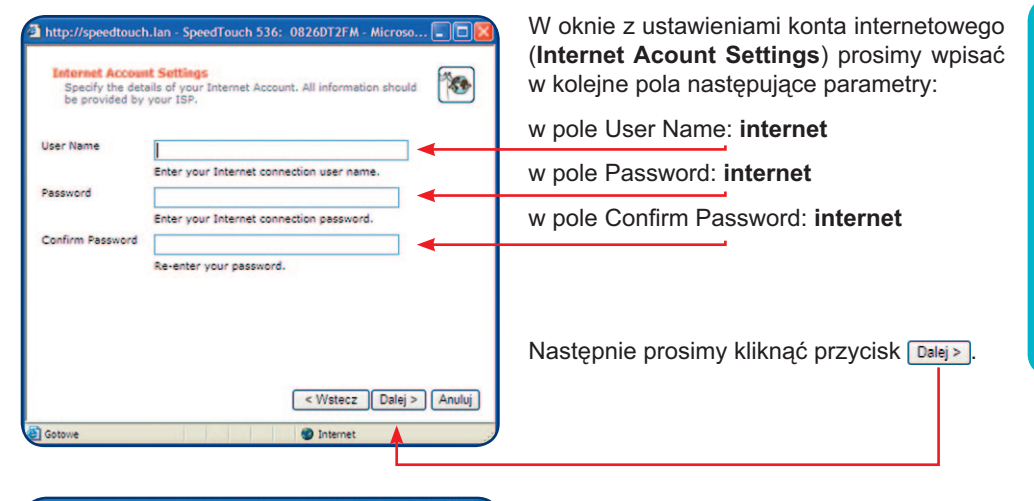

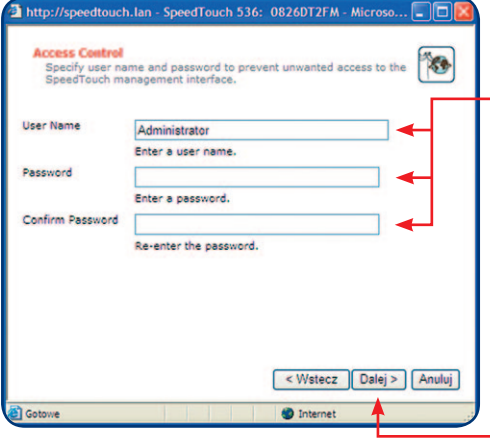

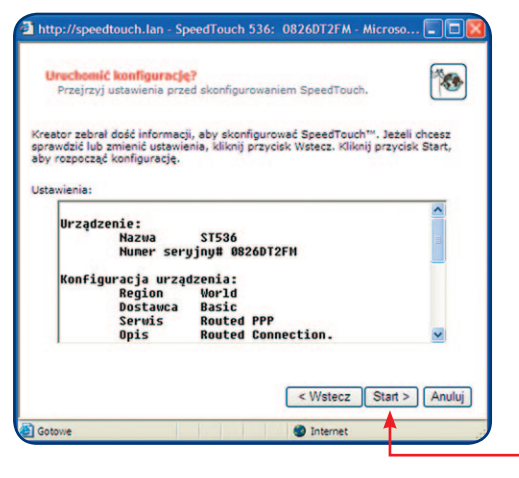

W oknie kontroli dostępu do modemu (**Access Control**) prosimy wprowadzić nazwę użytkownika i hasło logowania do strony -konfiguracyjnej modemu (http://speedtouch.net lub 194.204.1.254).

Można pozostawić domyślną nazwę **Administrator** i wpisać unikalne hasło, które znacznie zwiększy poziom zabezpieczeń modemu.

Aby kontynuować prosimy kliknąć przycisk Dalej >

W oknie **Uruchomić konfiguracie?** zostanie wyświetlone podsumowanie dotychczas wykonanych zmian.

Jeżeli ustawienia są zgodne z zalecanymi w podręczniku, prosimy kliknąć przycisk  $Start >$ 

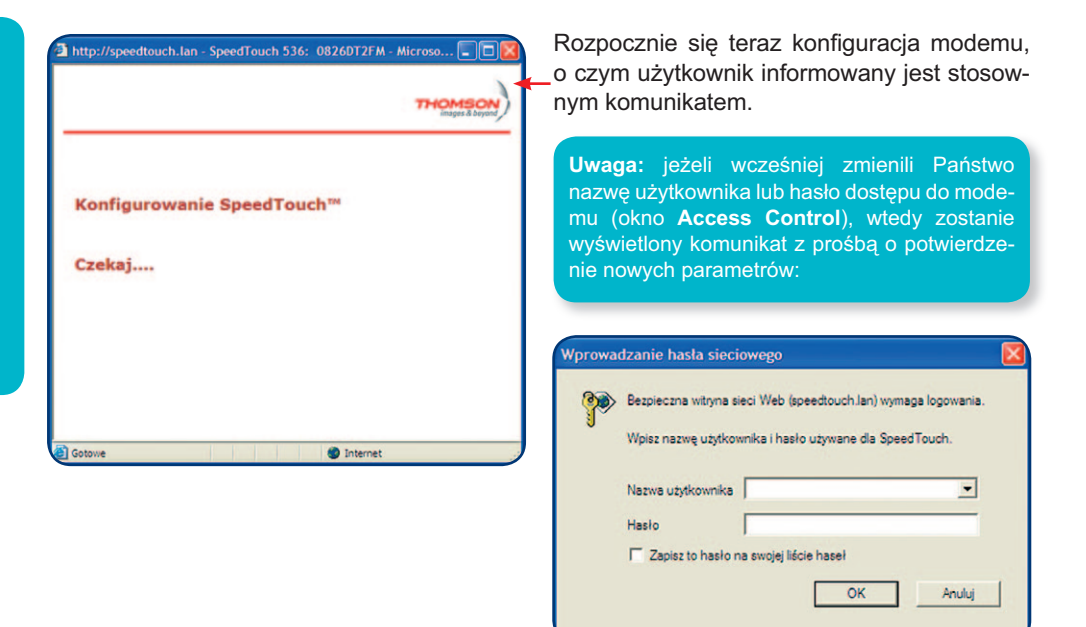

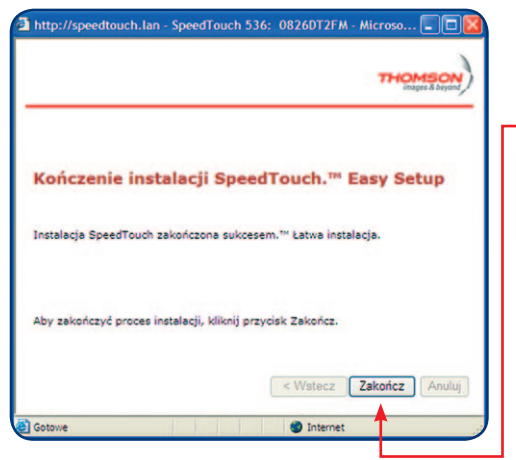

Po zakończeniu procesu konfiguracji zostanie wyświetlone okno informacyjne.

Prosimy kliknąć przycisk zakończ.

**Uwaga:** po wstępnym skonfigurowaniu modemu połączenie do sieci internet jest ograniczone tylko do strony aktywacji usługi Szybki Internet.

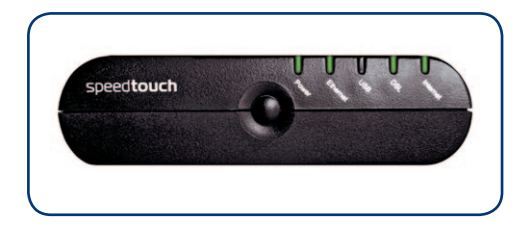

Aby upewnić się, że połączenie do strony aktywacji działa prawidłowo, mogą Państwo zweryfikować stan diod na modemie.

Diody powinny świecić się, jak na zdjęciu obok.

### **Krok 2. Aktywacja usługi Szybki Internet**

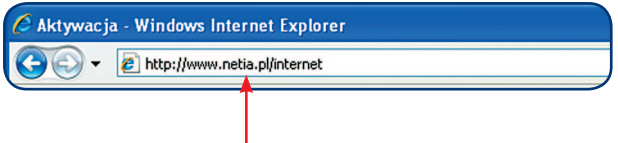

W przeglądarce internetowej prosimy wpisać adres strony aktywacji usługi Szybki Internet: http://www.netia.pl/internet.

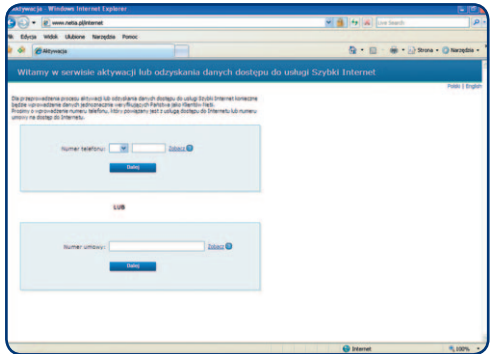

Na stronie serwisu aktywacji prosimy wpisać "Numer telefonu", na którym świadczona jest usługa lub "**Numer umowy**", który po kliknięciu **Dalej** należy potwierdzić 6 cyfrowym kodem aktywacyjnym.

Po wypełnieniu danych identyfikacyjnych zostanie przyznana indywidualna nazwa użytkownika (login) oraz hasło. Można je zapisać na dysku za pomocą przycisku **Zapisz** bądź wydrukować za pomocą przycisku **Drukuj**.

#### Krok 3. Konfiguracja modemu z nowymi parametrami logowania usługi **Szybki Internet**

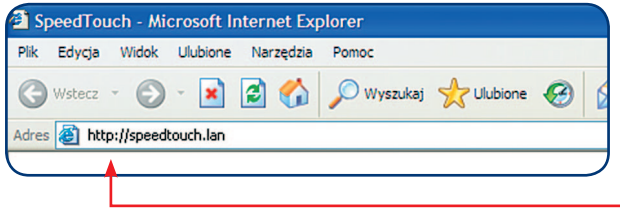

W przeglądarce internetowej prosimy ponownie wpisać adres modemu: http://speedtouch.lan lub 192.168.1.254 i potwierdzić wybór klawiszem **Enter**.

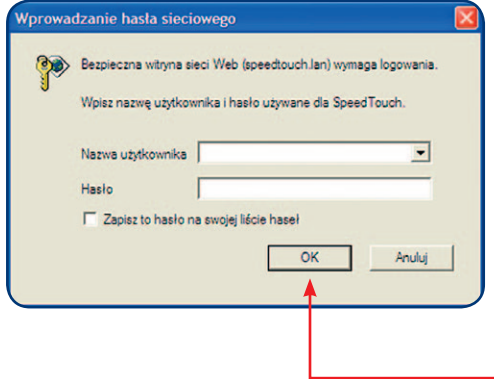

Pojawi się okno autoryzacji dostępu do strony konfiguracyjnej.

Prosimy wpisać w pole **Nazwa użytkownika** oraz **Hasło** parametry logowania, które zdefiniowali Państwo w oknie kontroli dostępu (**Access Control**, krok 1, okno 9).

Po wpisaniu identyfikatorów prosimy kliknąć na przycisk <sup>ok</sup>.

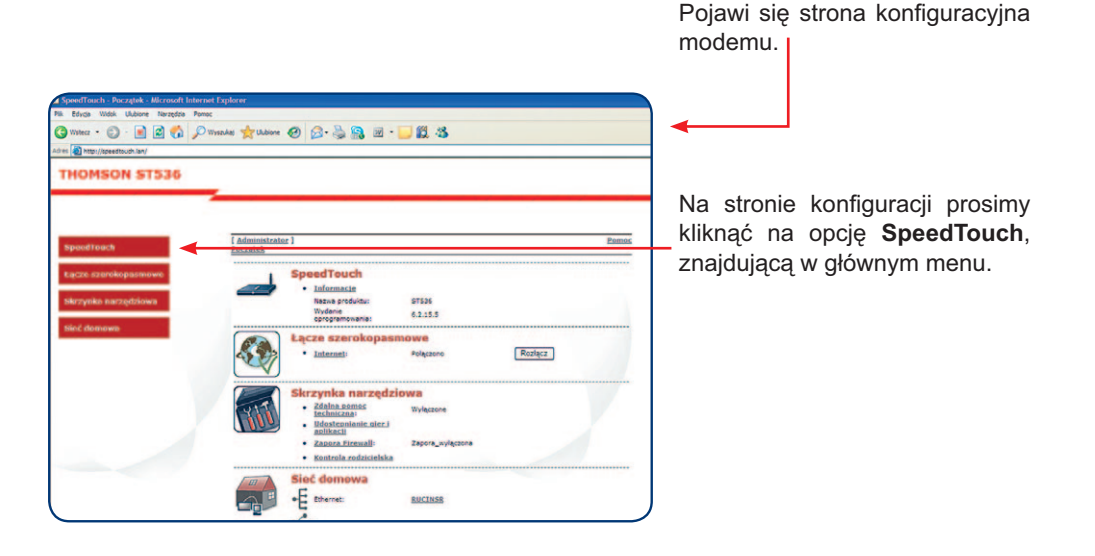

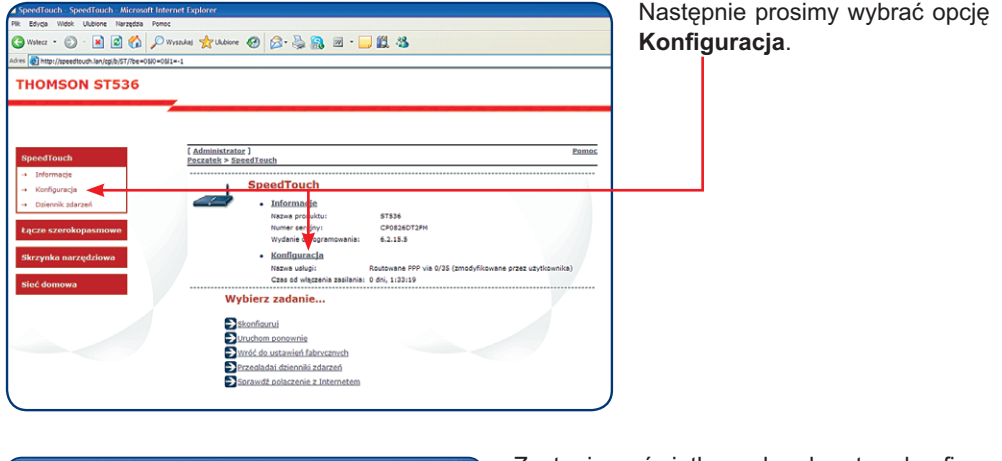

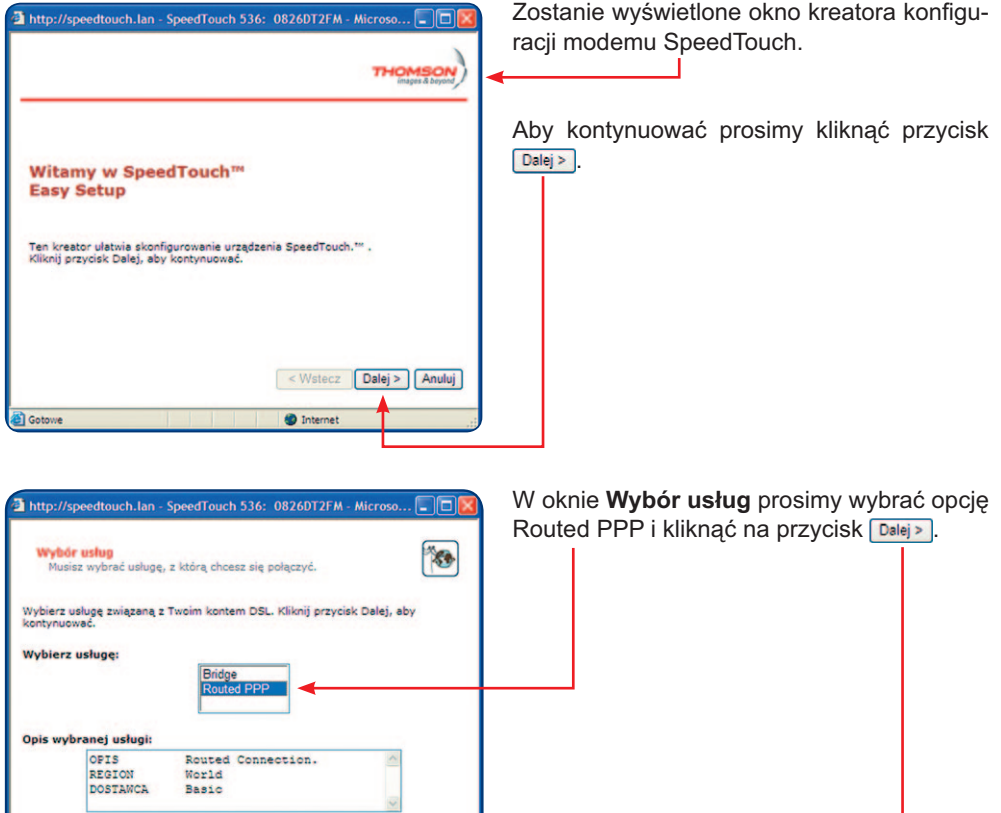

< Wstecz | Dalej > | Anuluj |

**O** Internet

Gotowe

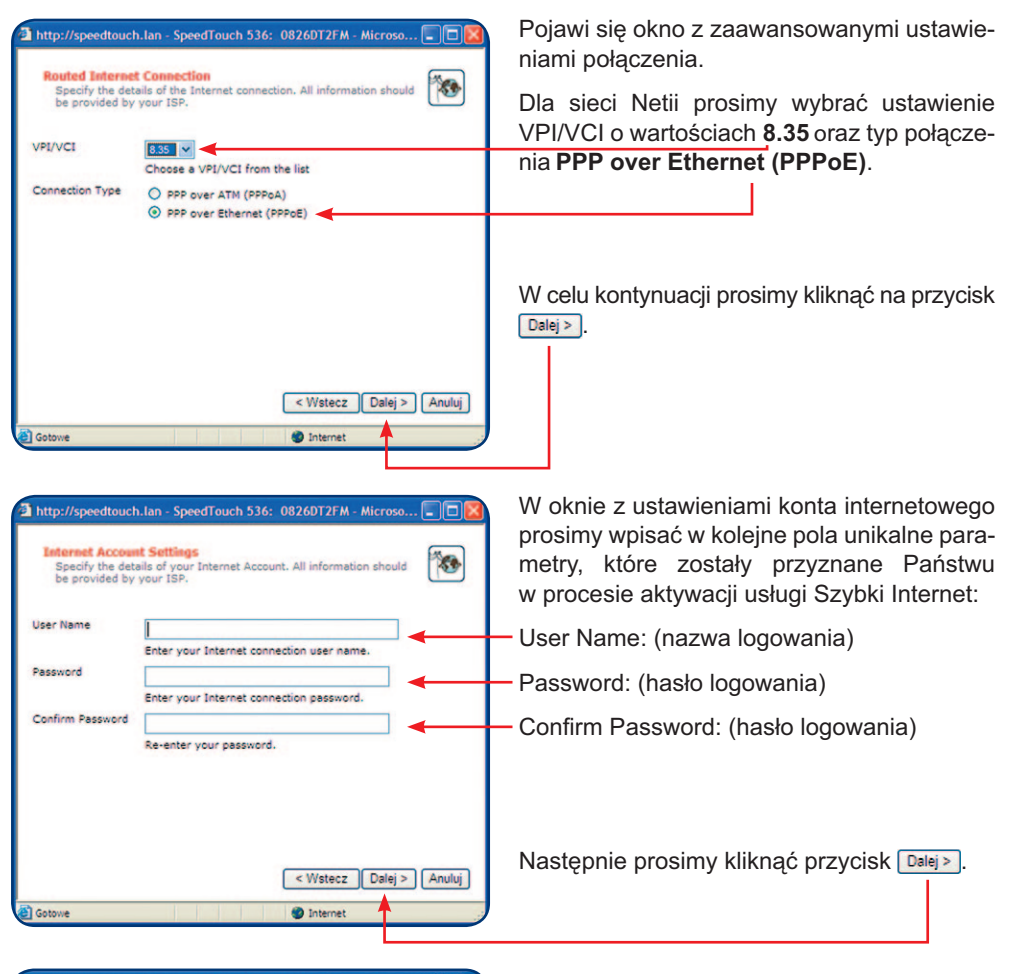

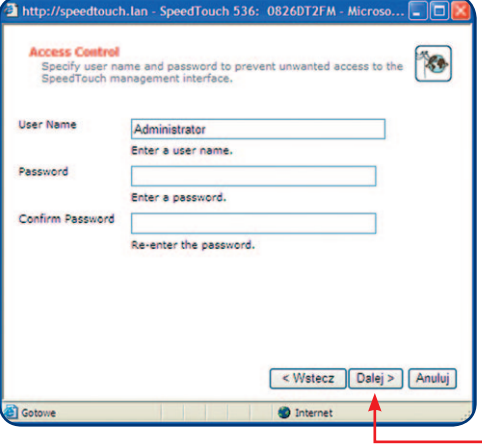

W oknie kontroli dostępu do modemu (**Access Control**) prosimy wprowadzić nazwę użytkownika i hasło logowania do strony konfiguracyjnej modemu (http://speedtouch.net lub 194.204.1.254).

Można pozostawić domyślną nazwę **Administrator** i wpisać unikalne hasło, które znacznie zwiększy poziom zabezpieczeń modemu.

Aby kontynuować prosimy kliknąć przycisk Dalej >

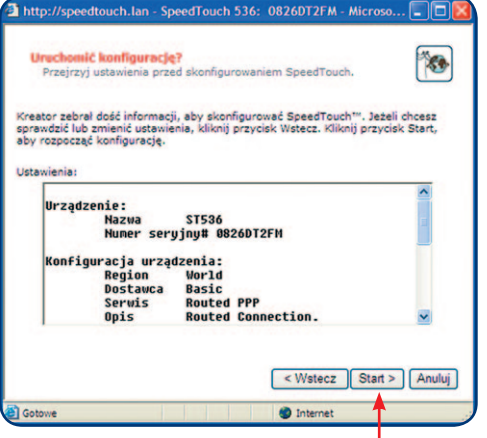

W oknie Uruchomić konfigurację? zostanie wyświetlone podsumowanie dotychczas wykonanych zmian.

Jeżeli ustawienia są zgodne z zalecanymi w podręczniku, prosimy kliknąć przycisk Start >

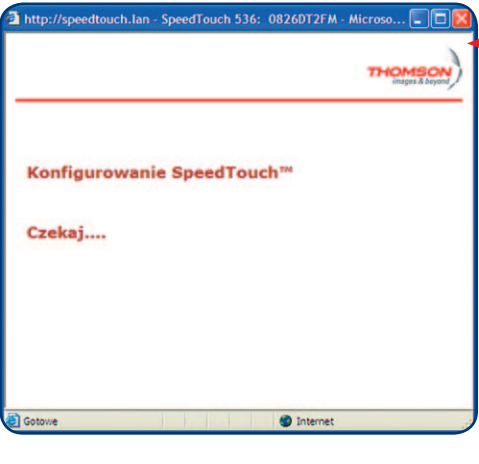

Rozpocznie się teraz konfiguracja modemu, ←o czym użytkownik informowany jest stosownym komunikatem.

Jeżeli wcześniej zmienili Państwo nazwę użytkownika lub hasło dostępu do modemu (okno **Access Control**), wtedy zostanie wyświetlony komunikat z prośbą o potwierdzenie nowych parametrów:

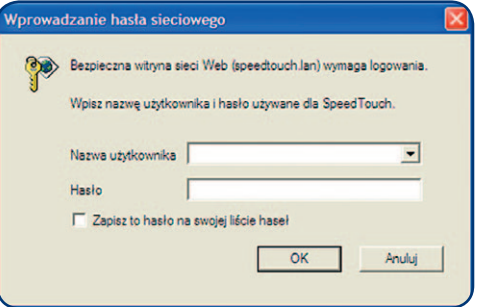

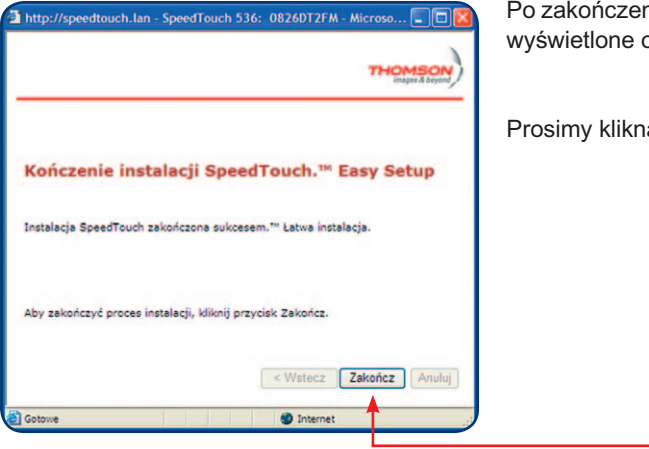

Po zakończeniu procesu konfiguracji zostanie wyświetlone okno informacyjne.

Prosimy kliknąć przycisk zakończ .

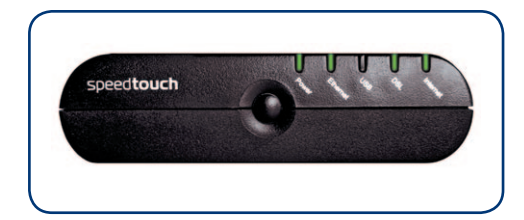

Aby upewnić się, że połączenie do internetu działa prawidłowo, mogą Państwo zweryfikować stan diod na modemie.

Diody powinny świecić się, jak na zdjęciu obok.

## **Krok 5. Pierwsze połączenie z internetem**

Instalacja usługi zakończyła się sukcesem i mogą już Państwo rozpocząć przeglądanie sieci internet. W tym celu wystarczy w przeglądarce internetowej wpisać adres dowolnej strony www, np. http://www.google.pl lub http://www.netia.pl oraz wcisnąć przycisk **Enter**. Po chwili zostanie wyświetlona strona internetowa.

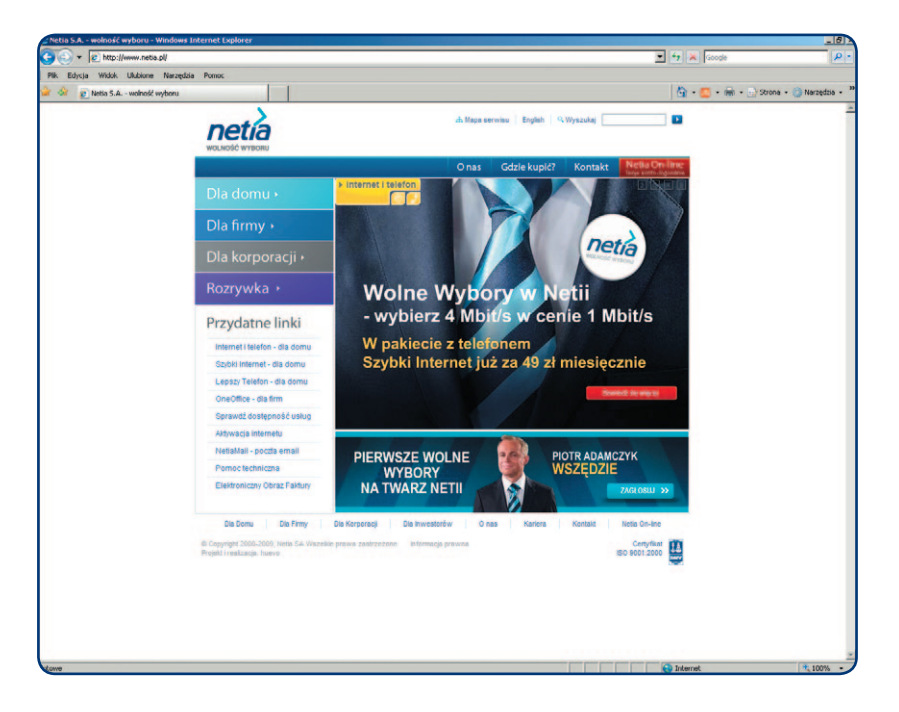

**Życzymy przyjemnego korzystania z usług Netii.**

# 2. Konfiguracja modemu i uruchomienie usługi na linii TP

# Krok 1. Konfiguracja modemu do aktywacji usługi Szybki Internet

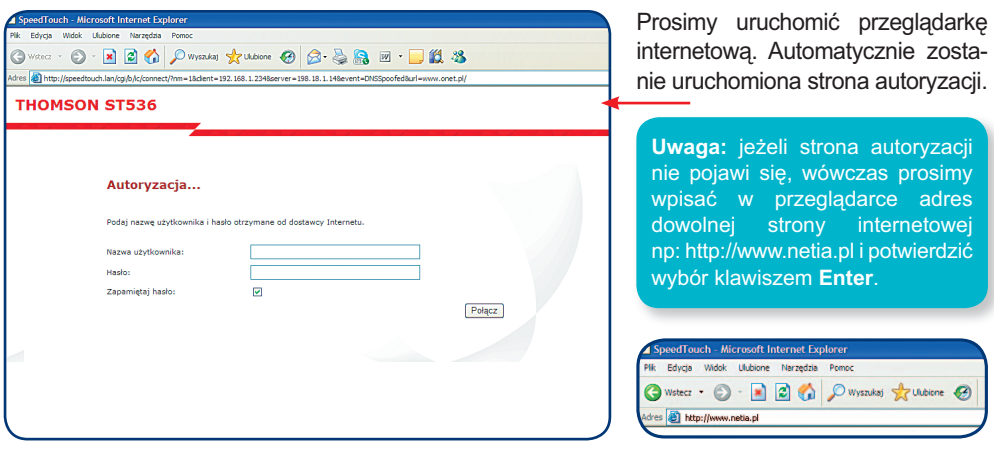

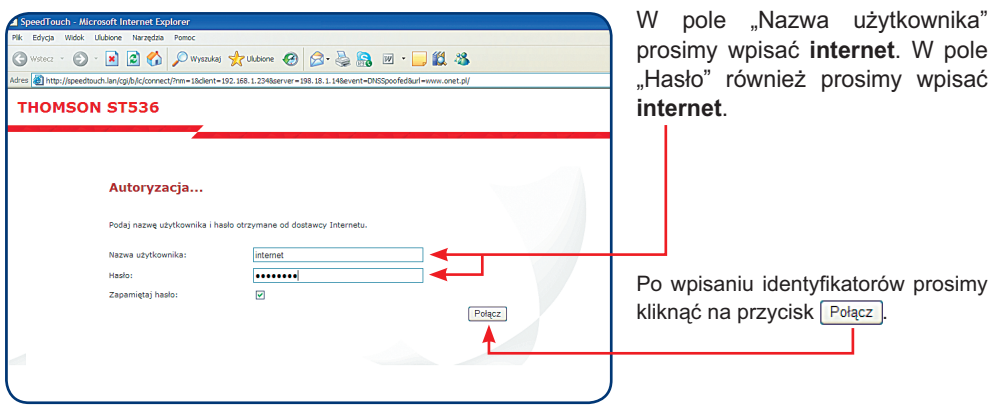

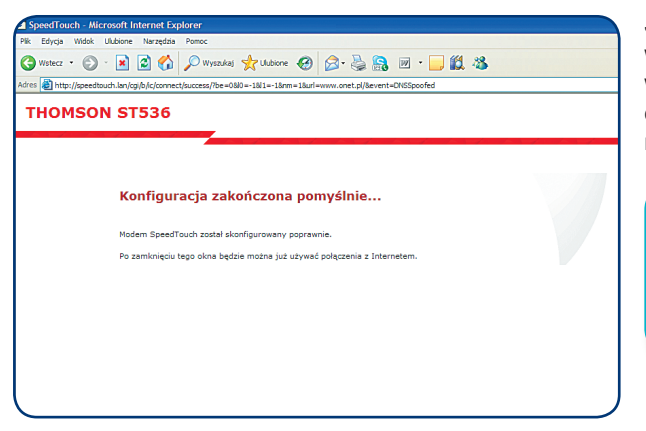

Jeżeli parametry logowania zostały wprowadzone poprawnie, wtedy wyświetlony zostanie komunikat o pomyślnie zakończonej konfiguracji modemu.

**Uwaga:** po wstępnym skonfigurowaniu modemu połączenie do sieci internet jest ograniczone tylko do strony aktywacji usługi Szybki Internet.

### **Krok 2. Aktywacja usługi Szybki Internet**

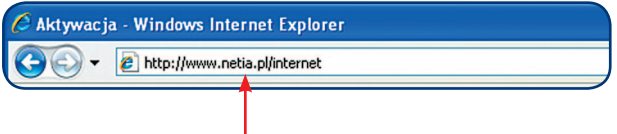

W przeglądarce internetowej prosimy wpisać adres strony aktywacji usługi Szybki Internet: http://www.netia.pl/internet.

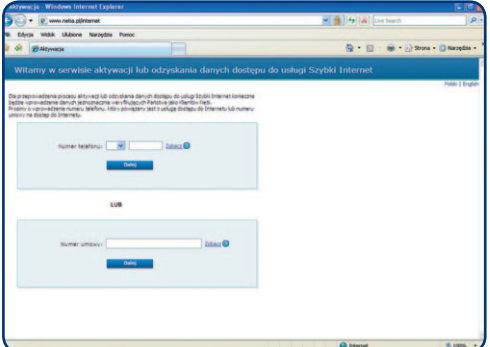

Na stronie serwisu aktywacji prosimy wpisać "**Numer telefonu**", na którym świadczona jest usługa lub "**Numer umowy**", który po kliknięciu **Dalej** należy potwierdzić 6 cyfrowym kodem aktywacyjnym.

Po wypełnieniu danych identyfikacyjnych zostanie przyznana indywidualna nazwa użytkownika (login) oraz hasło. Można je zapisać na dysku za pomocą przycisku **Zapisz** bądź wydrukować za pomocą przycisku **Drukuj**.

#### Krok 3. Konfiguracja modemu z parametrami logowania usługi **Szybki Internet**

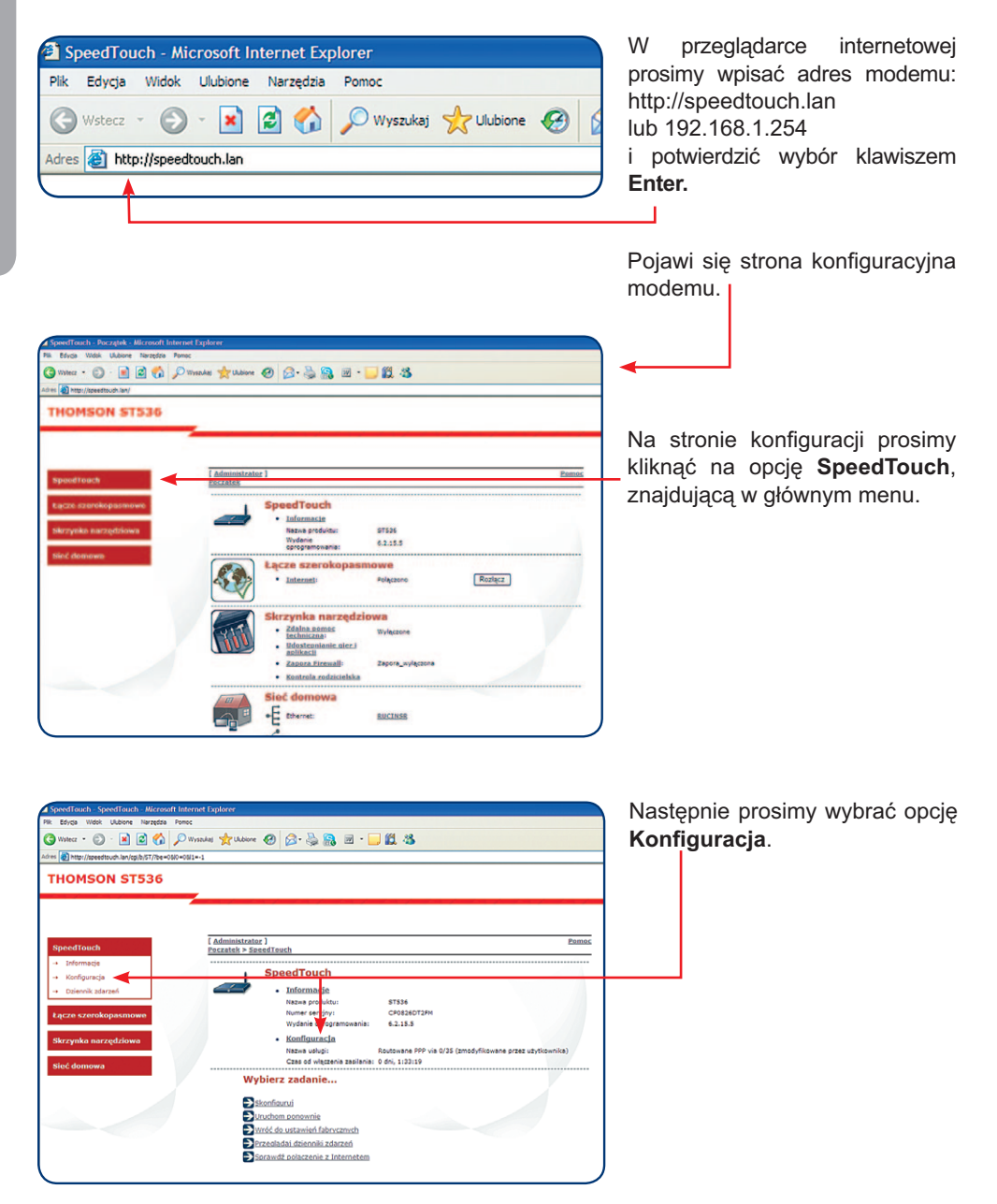

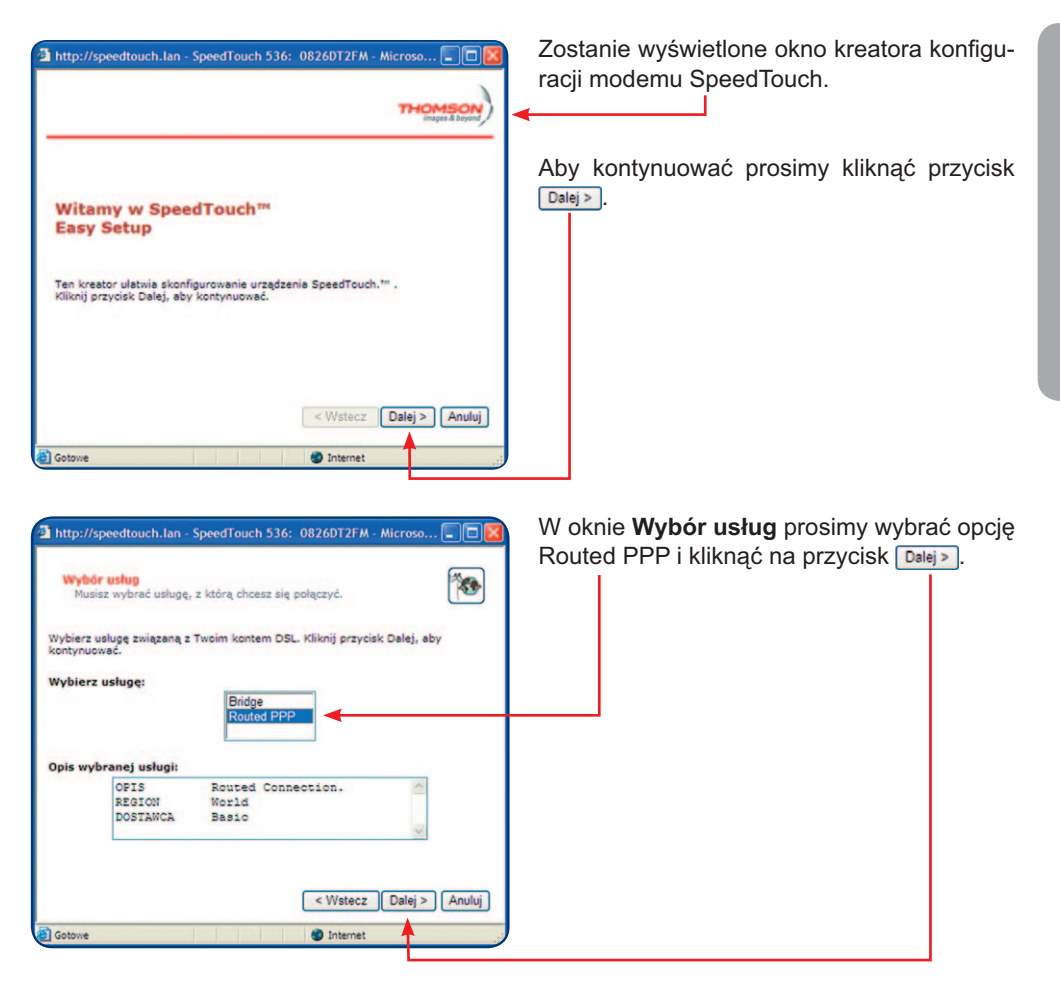

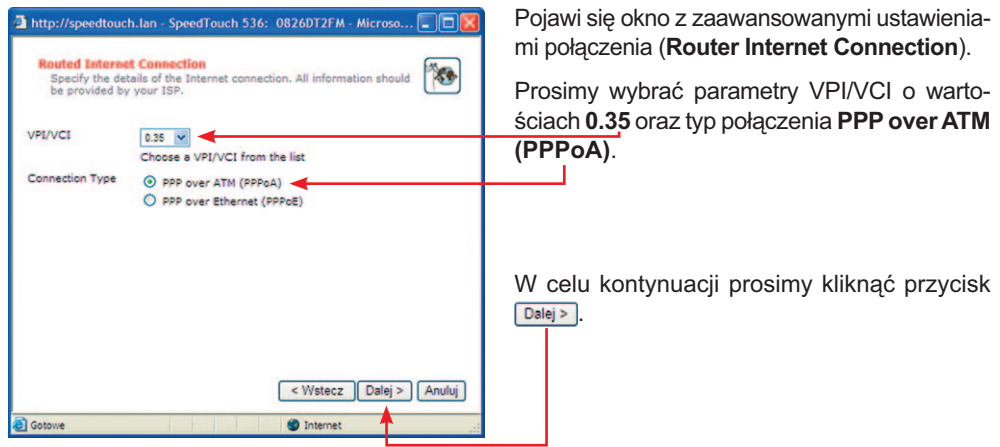

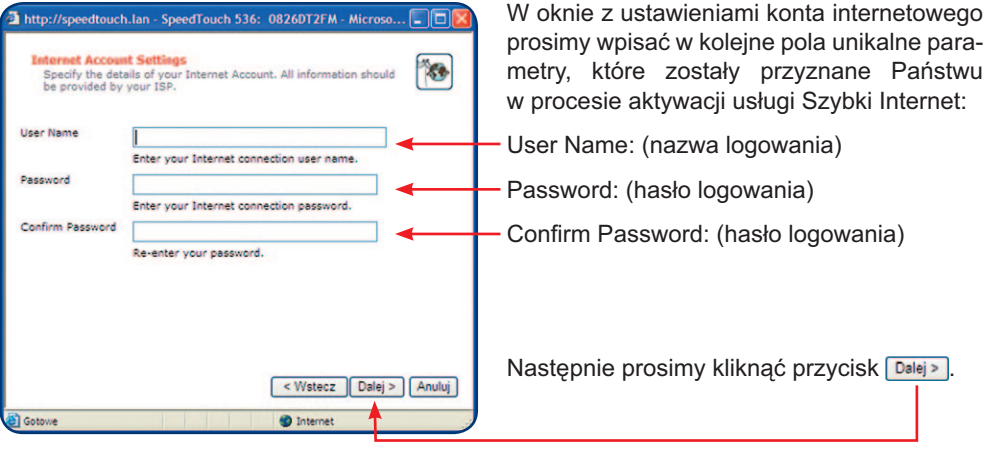

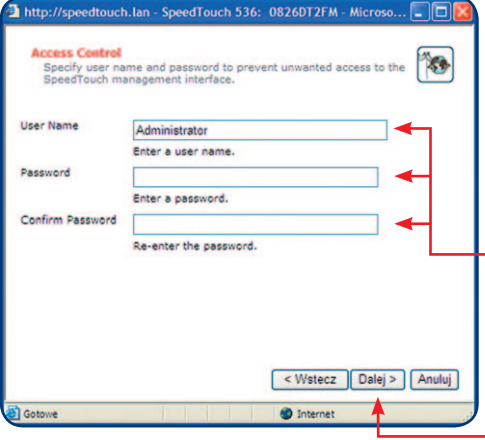

http://speedtouch.lan - SpeedTouch 536: 0826DT2FM - Microso... Uruchomić konfigurację?<br>Przejrzyj ustawienia przed skonfigurowaniem SpeedTouch. **Yes** Kreator zebrał dość informacji, aby skonfigurować SpeedTouch'''. Jeżeli chcesz<br>sprawdzić lub zmienić ustawienia, kliknij przycisk Wstecz. Kliknij przycisk Start,<br>aby rozpocząć konfigurację. Ustawienia: Urzadzenie: **ST536 Nazua** Numer seryjny# 0826DT2FM Konfiguracja urządzenia:<br>Region – World World<br>Basic Dostawca Serwis Routed PPP<br>Routed Connection. Opis < Wstecz | Start > | Anuluj **O** Internet Gotowe

W oknie kontroli dostępu do modemu ( **Access Control**) prosimy wprowadzić nazwę użytkownika i hasło logowania do strony konfiguracyjnej modemu (http://speedtouch.net lub 194.204.1.254).

Można pozostawić domyślną nazwę **Administrator** i wpisać unikalne hasło, które znacznie zwiększy poziom zabezpieczeń modemu.

Aby kontynuować prosimy kliknąć przycisk Dalej >

W oknie **Uruchomić konfigurację?** zostanie wyświetlone podsumowanie dotychczas wykonanych zmian.

Jeżeli ustawienia są zgodne z zalecanymi w podręczniku, prosimy kliknąć przycisk  $\sqrt{$  Start >  $\sqrt{ }$ .

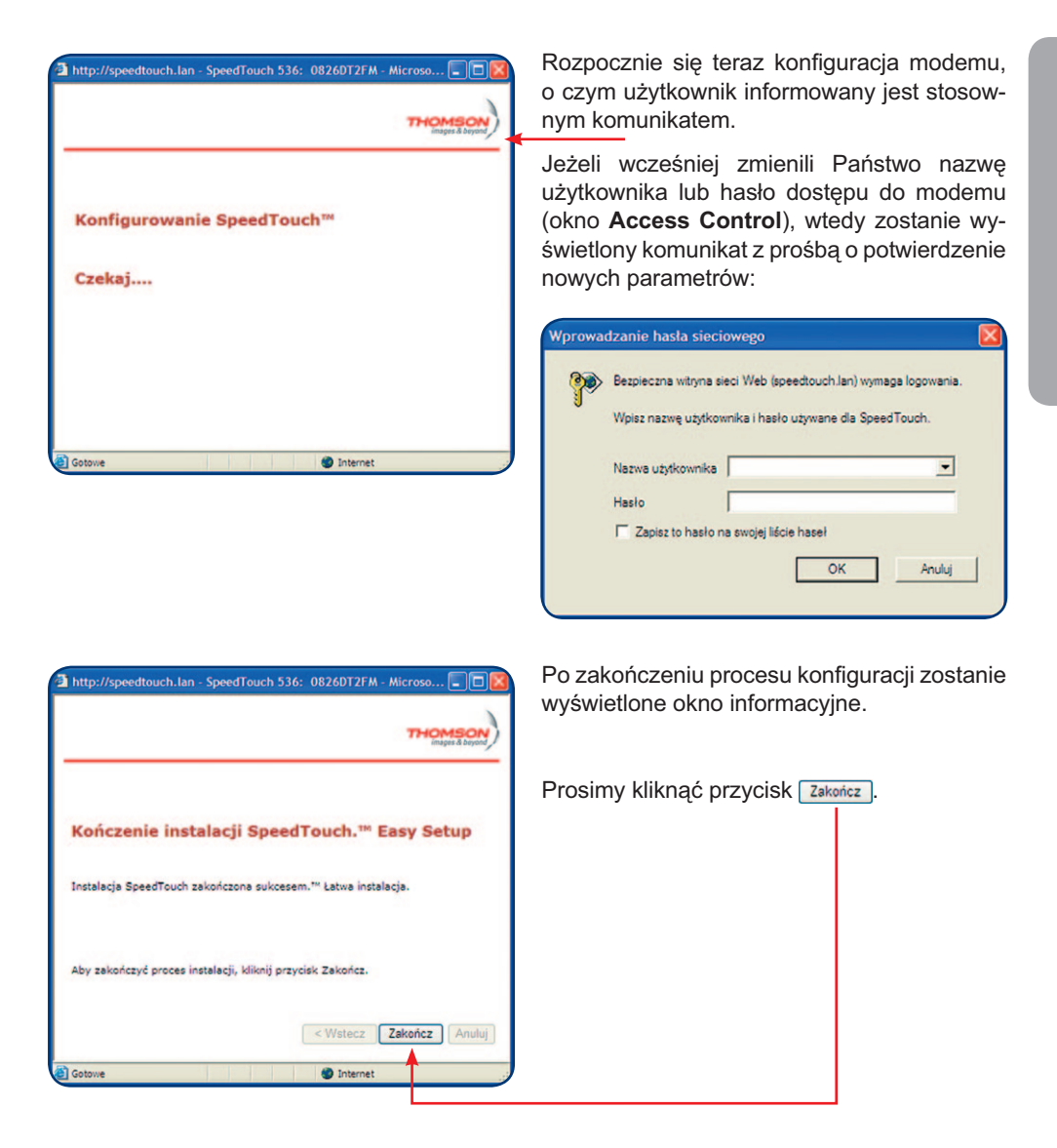

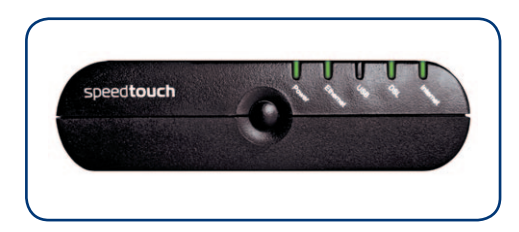

Aby upewnić się, że połączenie do internetu działa prawidłowo mogą Państwo zweryfikować stan diod na modemie.

Diody powinny świecić się, jak na zdjęciu obok.

## **Krok 4. Pierwsze połączenie z internetem**

Instalacja usługi zakończyła się sukcesem i mogą już Państwo rozpocząć przeglądanie sieci internet. W tym celu wystarczy w przeglądarce internetowej wpisać adres dowolnej strony www, np. http://www.google.pl lub http://www.netia.pl oraz wcisnąć przycisk **Enter**. Po chwili zostanie wyświetlona strona internetowa.

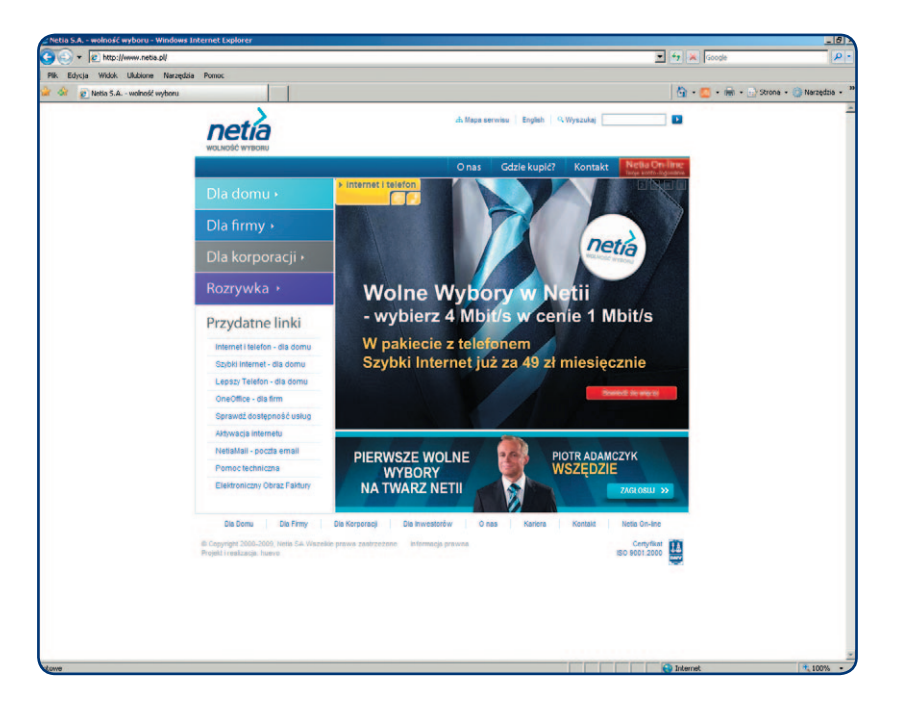

**Życzymy przyjemnego korzystania z usług Netii.**

### **Opis kontrolek (diod) na modemie**

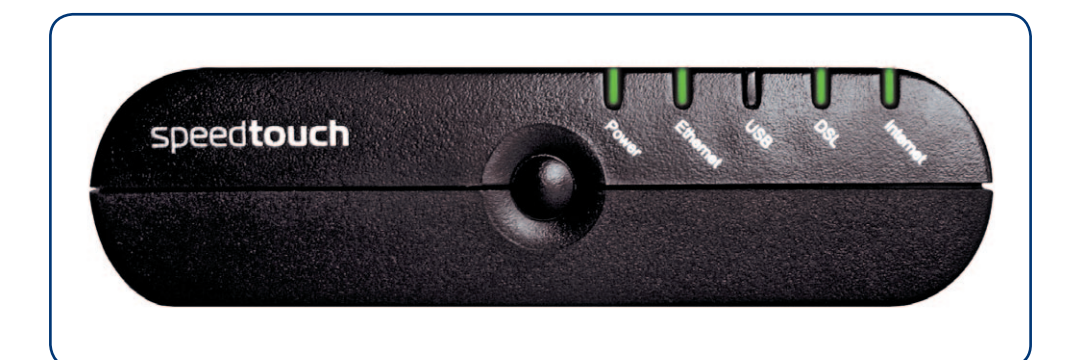

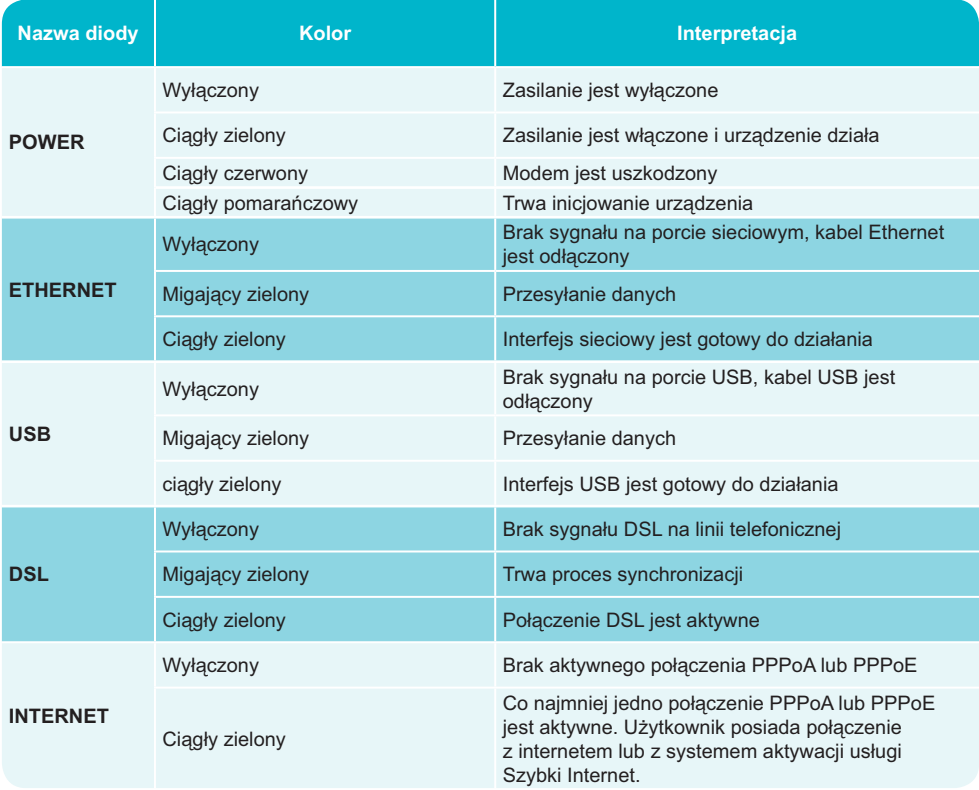

# **Pytania i odpowiedzi**

#### **Co zrobić, jeśli w komputerze nie ma portu ETHERNET? Pytanie:**

- Należy zakupić kartę Ethernet w dowolnym sklepie z akcesoriami komputerowymi. **Odpowiedź:**
	- **Po podłączeniu urządzenia SpeedTouch nie można połączyć się ze stroną**  konfiguracyjną modemu (nie wyświetla się strona http://speedtouch.lan). **Pytanie:**
- **Najczęstszą przyczyną problemu jest brak komunikacji komputera z modemem. W celu wyeliminowania problemu prosimy wykonać następujące czynności: Odpowiedź:**
	- sprawdzić poprawność połączenia:
		- **żółty kabel Ethernet** powinien być podłączony do modemu, do portu ETHERNET, oraz do gniazda karty sieciowej Ethernet w komputerze – …–……–<br>(oznaczonej: <sub>⊒</sub>∃<sub>⊒</sub>),
	- sprawdzić, czy dioda ETHERNET na przednim panelu modemu świeci się na zielono,
	- jeżeli połączenie kablowe działa prawidłowo należy sprawdzić, czy w ustawieniach karty sieciowej komputera została włączona **opcja automatycznego pobierania adresu IP**.

Jeżeli komputer pracuje z systemem Microsoft Windows 95/98SE/Me/XP/2000 lub Vista prosimy wykonać czynności, opisane poniżej. Informacje dotyczące konfigurowania adresu IP w innych systemach operacyjnych można znaleźć w dokumentacji technicznej, dołączonej do danego systemu.

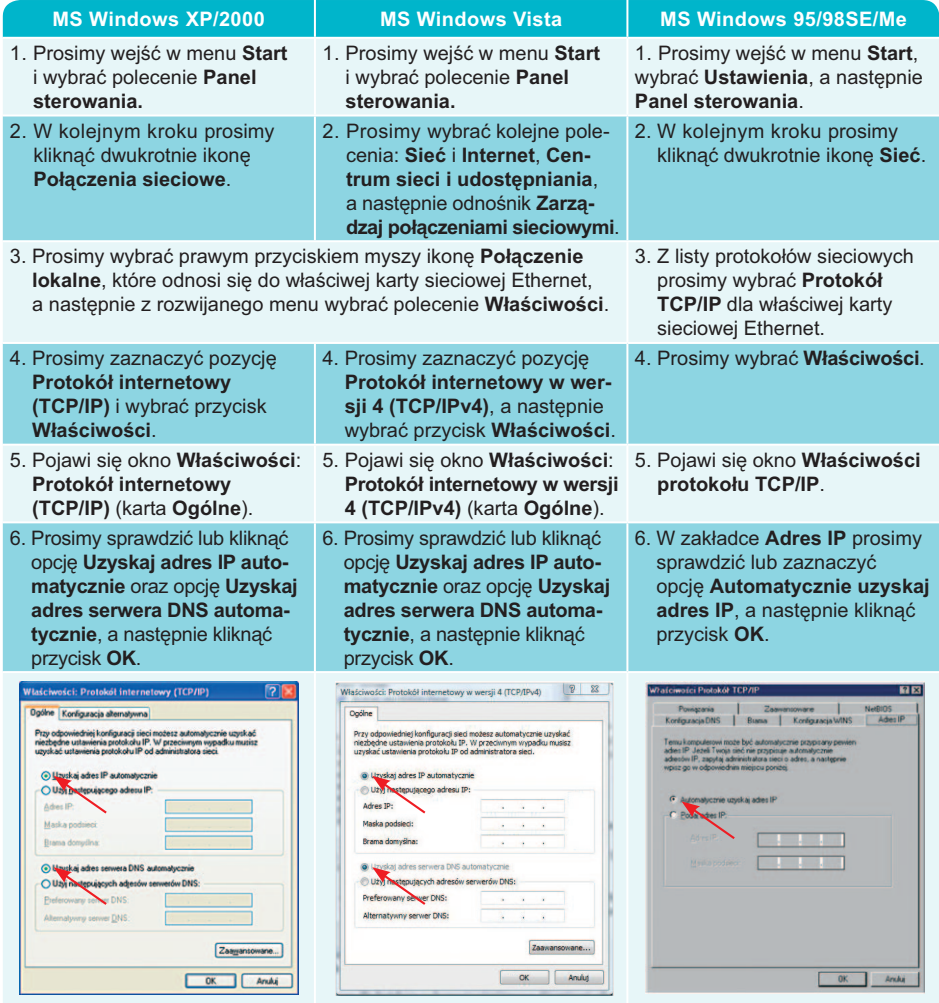

Prosimy zamknąć okno ustawień protokołu TCP/IP, w razie konieczności uruchomić ponownie komputer.

**Nie można połączyć się z internetem – w przeglądarce pojawia się komunikat o braku synchronizacji: Pytanie:**

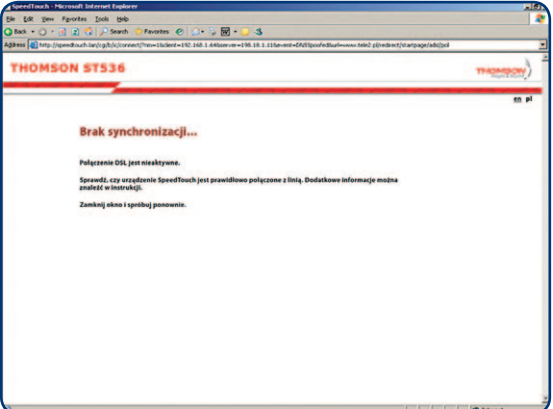

- **Przyczyną problemu jest zazwyczaj nieprawidłowo wykonana instalacja modemu lub uszkodzona linia telefoniczna. Przed zgłoszeniem problemu na infonetię prosimy wykonać następujące czynności: Odpowiedź:**
	- sprawdzić poprawność połączenia:
		- **szary kabel telefoniczny** powinien być połączony do gniazda **DSL** w modemie oraz do dowolnego gniazda w rozdzielaczu sygnału, zaś rozdzielacz powinien być podłączony do gniazdka telefonicznego z aktywną usługą Szybki Internet,

– sprawdzić, stan diody DSL na przednim panelu modemu.

Jeżeli instalacja jest wykonana prawidłowo, a problem wciąż występuje wówczas prosimy o kontakt z infonetią.

#### **Jakie materiały informacyjne znajdują się na płycie CD? Pytanie:**

- Na dołączonej do pakietu płycie CD zamieszczona została dodatkowa dokumentacja dla modemu THOMSON SpeedTouch 536v6: **Odpowiedź:**
	- podręcznik użytkownika (wersja elektroniczna niniejszego dokumentu),
	- instrukcja techniczna (dokumentacja producenta wersja anglojęzyczna, opisująca szczegółowo zaawansowane opcje konfiguracji modemu),
	- zestawienie komend CLI (dokumentacja producenta wersja anglojęzyczna)
	- aplikacja Acrobat Reader do przeglądania dokumentów elektronicznych.

#### **W jaki sposób mogę zmienić ustawienia modemu? Pytanie:**

#### **Zmiana ustawień może mieć istotny wpływ na poprawne funkcjonowanie usługi. Odpowiedź:**

Przed dokonaniem jakichkolwiek zmian w konfiguracji modemu, sugerujemy zapoznanie się z instrukcją techniczną, zamieszczoną na płycie CD.

**Uwaga:** materiały producenta opisują konfigurację standardowego urządzenia. Zmiana konfiguracji modemu zakupionego w Netii może nieznacznie różnić się od opisanej w wersji oryginalnej.

W celu konfiguracji modemu prosimy:

- uruchomić przeglądarkę internetową
- wpisać adres modemu: **http://speedtouch.lan** lub **http://192.168.1.254**
- po pojawieniu się strony logowania wpisać nazwę użytkownika i hasło.

Mogą teraz Państwo skonfigurować urządzenie zgodnie z własnymi preferencjami.

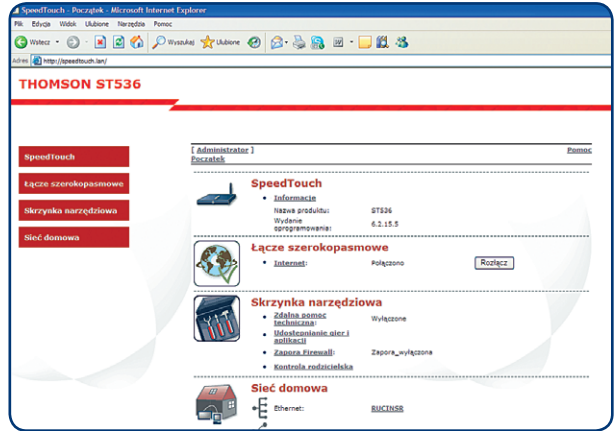

#### **W jaki sposób mogę przywrócić ustawienia fabryczne modemu? Pytanie:**

W niektórych przypadkach, np. gdy użytkownik zapomniał hasła logowania do modemu lub zmiana ustawień spowodowała utratę komunikacji z modemem, konieczne będzie zresetowanie urządzenia do konfiguracji fabrycznej. W tym celu należy wcisnąć przycisk RESET, znajdujący się na tylnym panelu modemu. Przycisk powinien być wciśnięty przez ok. 5 sekund. Po uwolnieniu przycisku nastąpi przywrócenie pierwotnej konfiguracji urządzenia. Konieczne będzie użycie cienkiego przedmiotu – sugerujemy wykorzystanie spinacza lub szpilki. **Odpowiedź:**

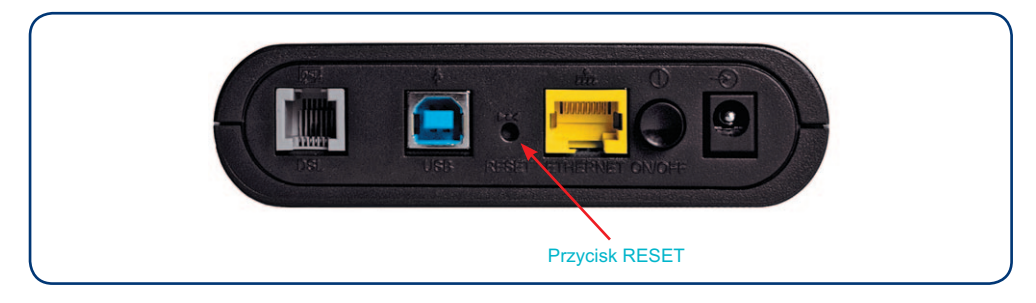

**Uwaga:** po zresetowaniu modemu konieczna będzie ponowna instalacja usługi Szybki Internet.

#### **Dlaczego korzystanie z portu USB nie jest wskazane? Pytanie:**

Oferowany przez Netię modem THOMSON SpeedTouch 536v6 jest przeznaczony do zastosowania dla opcji szybkości 8 Mbit/s i wyższych. Jest to możliwe dzięki wykorzystaniu w modemie szybkiego portu Ethernet, który zapewnia bezproblemowe przesyłanie danych nawet do 100 Mbit/s (między modemem a komputerem). **Odpowiedź:**

> Zaimplementowany równolegle przez producenta modemu port USB w wersji 1.1. posiada fizyczne ograniczenie przepływności do 12 Mbit/s (w praktyce jest to nie więcej niż 7-8 Mbit/s). Oznacza to, że przy opcjach szybkości usługi Szybki Internet do 8, 10, 16 lub 20 Mbit/s, korzystanie z portu USB nie pozwoliłoby uzyskać wybranych przez użytkowników wariantów dostępu do internetu. Z tego powodu **odradzamy stosowanie połączenia USB**.

> Jeżeli jednak zamierzają Państwo korzystać z portu USB to sugerujemy najpierw zapoznanie się z dokumentacją producenta (materiały informacyjne i sterowniki USB znajdują się na stronie http://www.thomsonbroadbandpartner.com), a dopiero później podłączenie modemu przez port USB.

**Uwaga:** nie można podłączyć dwóch komputerów do modemu korzystając jednocześnie z portu ETHERNET i USB. Podłączenie kilku komputerów wymaga dodatkowego urządzenia (switch lub router Wi-Fi).

#### **Warunki prawidłowej eksploatacji sprzętu**

- temperatura otoczenia: 0 ÷ 40°C
- temperatura przechowywania: 0 ÷ 70°C
- względna wilgotność: 20% ÷ 80%
- zasilanie poprzez oryginalny zasilacz dołączony do zestawu o parametrach:
- napięcie wejściowe: 230V [AC]
- napięcia wyjściowe: 15V [AC] 1A

Modem THOMSON SpeedTouch 536v6 jest przeznaczony do użytku domowego. Temperatura otoczenia nie powinna przekraczać 40°C. Produktu nie wolno używać w miejscach wystawionych na działanie zewnętrznego lub jego własnego promieniowania cieplnego. Po właściwej instalacji należy tak ustawić produkt, aby z każdej strony znajdowało się co najmniej kilka centymetrów wolnej przestrzeni, z wyjątkiem podstawy. Nie wolno go umieszczać w ciasnych zabudowanych przestrzeniach bez odpowiedniej wentylacji.

Ze względów bezpieczeństwa modem powinien być podłączony do listwy zabezpieczającej.

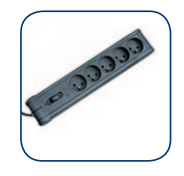

Na czas wyładowań atmosferycznych urządzenie należy odłączyć od linii telefonicznej – w przypadku silnych przepięć istnieje zagrożenie uszkodzenia modemu.

# $\epsilon$

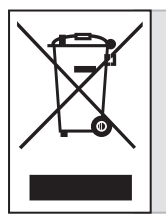

Przekreślony symbol pojemnika na śmieci oznacza, że na terenie Unii Europejskiej, po zakończeniu użytkowania produktu należy się go pozbyć w osobnym, specjalnie do tego przeznaczonym punkcie. Dotyczy to zarówno samego urządzenia, jak i akcesoriów oznaczonych tym symbolem. Nie należy wyrzucać tych produktów razem z odpadami nie podlegającymi sortowaniu.

# **Warunki gwarancji pakietu instalacyjnego**

- 1. Podmiotem, gwarantującym prawidłowe funkcjonowanie Pakietu Instalacyjnego, jest Netia SA, zwana dalej Gwarantem.
- 2. Gwarant udziela gwarancji, co do jakości Pakietu Instalacyjnego, którego zawartość wyszczególniono na opakowaniu Pakietu.
- 3. Gwarant zapewnia, że Pakiet Instalacyjny jest kompletny oraz wolny od wad. Ponadto Gwarant zapewnia, że sprzęt używany zgodnie z jego instrukcją, jego istotą i przeznaczeniem, funkcjonuje poprawnie.
- 4. Okres gwarancji odpowiada długości zawieranej przez Klienta umowy o świadczenie usług telekomunikacyjnych zawartej na czas określony 12, 24 lub 36 miesięcy, dla wykonania której Pakiet Instalacyjny jest sprzedawany. Okres gwarancyjny liczony jest od dnia zawarcia umowy. W przypadku przedłużenia umowy na kolejny okres, Gwarant zobowiązuje się do przedłużenia gwarancji adekwatnie do okresu świadczenia usług.
- 5. W przypadku zawarcia umowy o świadczenie usług telekomunikacyjnych na czas nieokreślony, dla wykonania której Pakiet Instalacyjny jest sprzedawany, Gwarancja jest udzielana na Pakiet Instalacyjny na okres 24 miesięcy, liczony od dnia zawarcia umowy.
- 6. Wykorzystanie Pakietu lub jego składników w sieci innego operatora powoduje utratę gwarancji na Pakiet.
- 7. Odpowiedzialność z tytułu gwarancji obejmuje wyłącznie wady powstałe z przyczyn tkwiących w Pakiecie Instalacyjnym, w związku z wadliwym procesem produkcyjnym sprzętu.
- 8. Gwarancją nie są objęte następujące części lub uszkodzenia:
	- a) przewody,
	- b) części sprzętu ulegające naturalnemu zużyciu,
	- c) mechaniczne uszkodzenia sprzętu,
	- d) wady powstałe na skutek niewłaściwego przechowywania lub konserwacji,
	- e) wady powstałe na skutek używania niezgodnie z instrukcją obsługi,
	- f) wady powstałe na skutek zdarzenia losowego np.: zalanie, wyładowanie atmosferyczne, przepięcie w sieci energetycznej itp.
- 9. Zgłoszenie uszkodzenia sprzętu należy złożyć pod numerem infonetii: 801 802 803 (koszt równy cenie jednej jednostki taryfikacyjnej), z telefonów komórkowych: 22 711 11 11 (koszt połączenia wg cennika operatora komórkowego).
- 10. Gwarant zapewnia bezpłatne usunięcie wady objętej gwarancją w terminie 14 dni roboczych od daty potwierdzenia uszkodzenia przez pracownika Netii. Uszkodzony pakiet powinien być zwrócony w oryginalnym opakowaniu lub w jego zamienniku (zapewniającym bezpieczny transport) wraz z dowodem zakupu.
- 11. O sposobie usunięcia wad objętych gwarancją decyduje wyłącznie Gwarant.
- 12. Uprawnionemu z tytułu gwarancji nie przysługują żadne inne, niż wymienione powyżej, uprawnienia. Przepis ten nie narusza bezwzględnie obowiązujących przepisów ustawowych.
- 13. Gwarant zastrzega sobie prawo odmowy zastosowania niniejszej gwarancji w przypadku Pakietu Instalacyjnego, z którego zostały usunięte lub zmienione znaki handlowe albo numery seryjne.
- 14. Po upływie gwarancji napraw sprzętu można dokonywać w punkcie serwisowym importera (podanym na opakowaniu).

#### **Deklaracja producenta o zgodności z normami bezpieczeństwa CE**

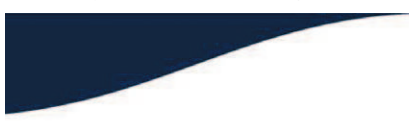

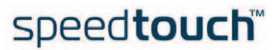

#### **EC DECLARATION OF CONFORMITY**

We.

Thomson Telecom Belgium Prins Boudewiinlaan 47 2650 Edegem Belgium Tel +32 3 443 6 411 - Fax +32 3 443 6 632 http://www.speedtouch.com

declare under our sole responsibility that the product:

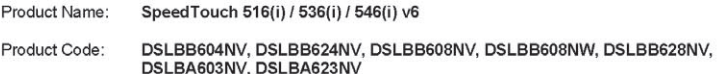

to which this EC Declaration relates is in conformity with the essential requirements and other relevant requirements of the R&TTE Directive 1999/5/EC and complies with following standards and/or normative documents:

#### **SAFETY**

- EN 60950-1:2001 Information technology equipment - Safety Part 1: General requirements.

**EMC** 

- EN 55022:1998 Information technology equipment - Radio disturbance characteristics - Limits and methods of measurement

- EN 55024:1998 + Amendment A1:2001 + Amendment A2:2003 Information technology equipment -Immunity characteristics - Limits and methods of measurement.

- EN 61000-3-2:2000 Electromagnetic compatibility (EMC) - Part 3-2: Limits - Limits for harmonic current emissions (equipment input current up to and including 16A per phase).

- EN 61000-3-3:1995 + Amendment A1: 2001 electromagnetic compatibility (EMC) - Part 3-3: Limits -Limitation of voltage changes, voltage fluctuation and flicker in public low-voltage supply systems, for equipment with rated current <= 16 A per phase and not subject to conditional connection.

Responsible person: Rudy Van Duppen Vice President DSL

Signature:

Agytte

Place and date of issue: Edegem, 2005-09-27

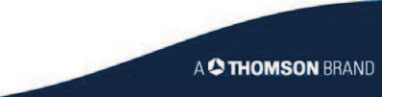

# **Notatki**

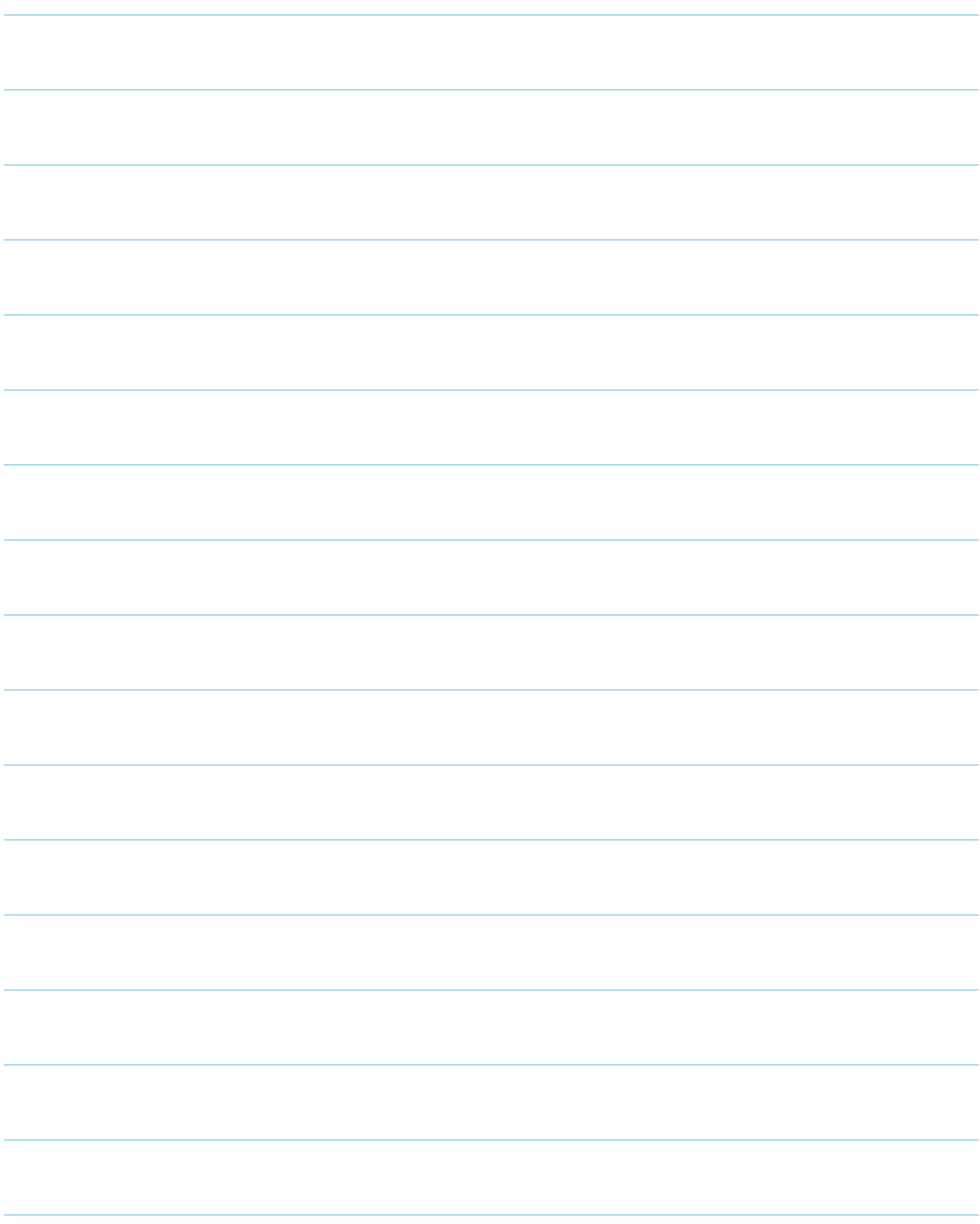

# **Notatki**

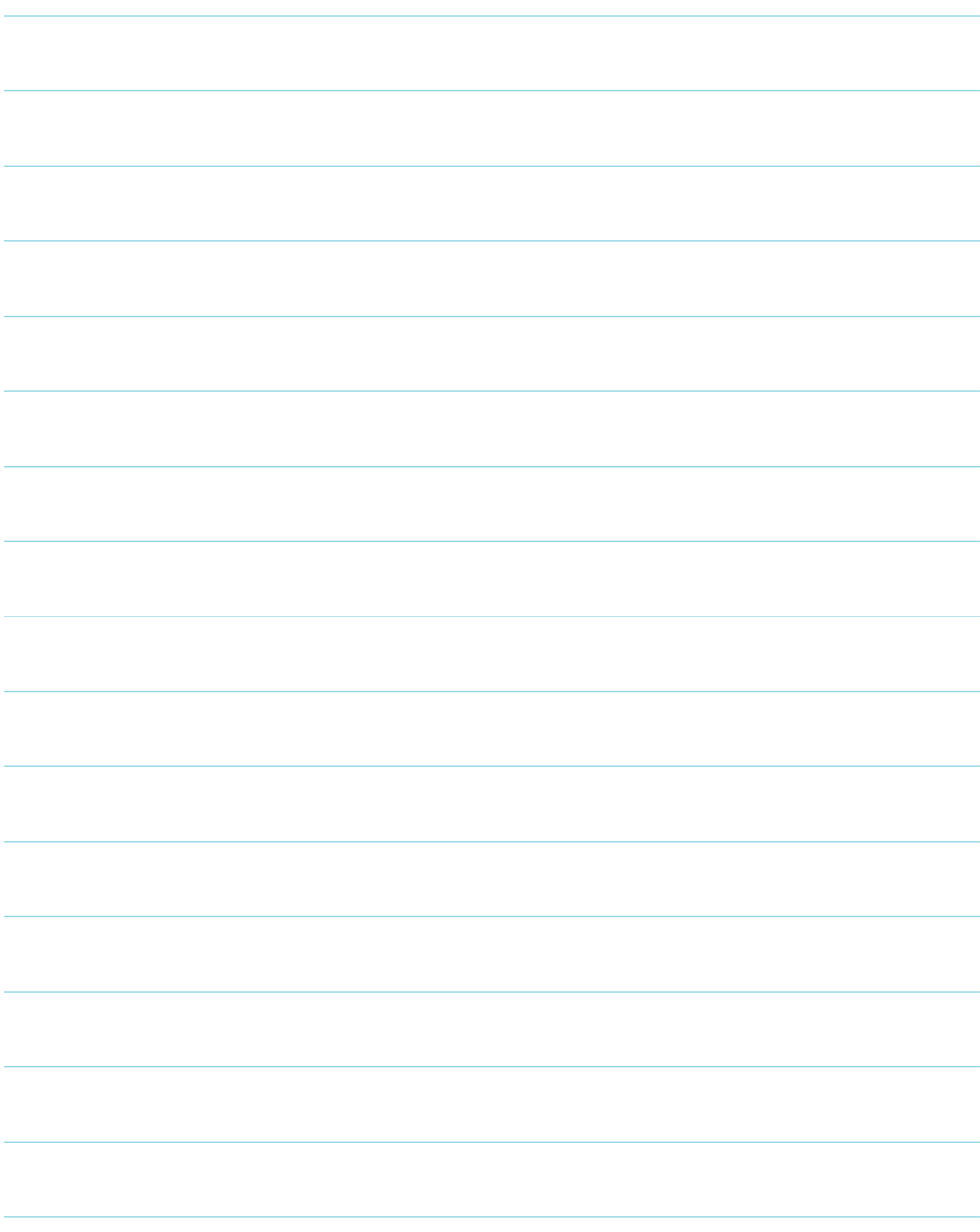

# **Notatki**

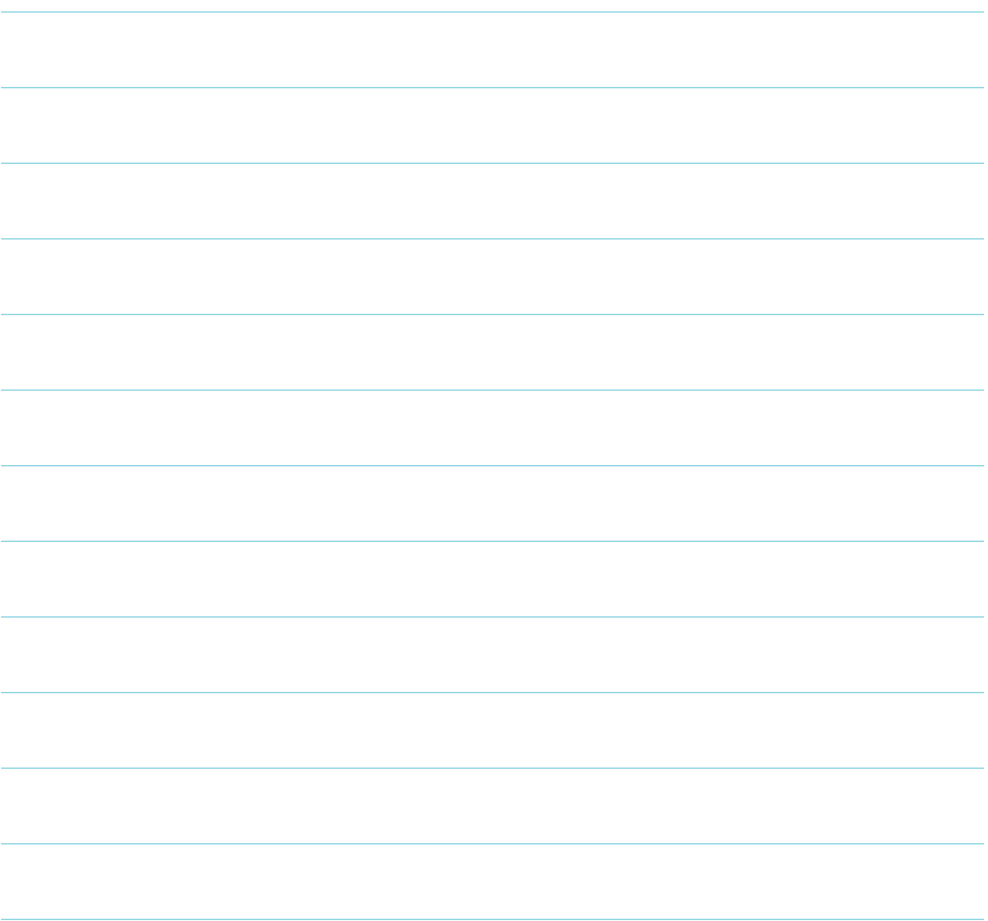

**Kontakt z nami** W przypadku ewentualnych pytań dotyczących instalacji modemu THOMSON SpeedTouch 536v6 do Państwa dyspozycji pozostają nasi specjaliści dostępni pod numerem infonetii: z telefonów stacjonarnych: **801 802 803** (koszt połączenia równy cenie jednej jednostki taryfi kacyjnej), z telefonów komórkowych: **22 711 11 11** lub **\*300** w sieci Netia Mobile.

> Więcej informacji o usługach Netii znajdą Państwo na naszej stronie internetowej **www.netia.pl**.

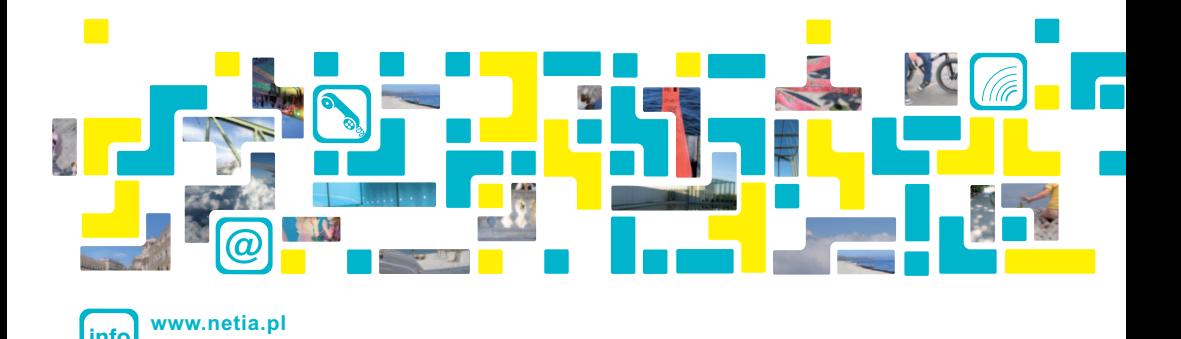

**801 802 803**